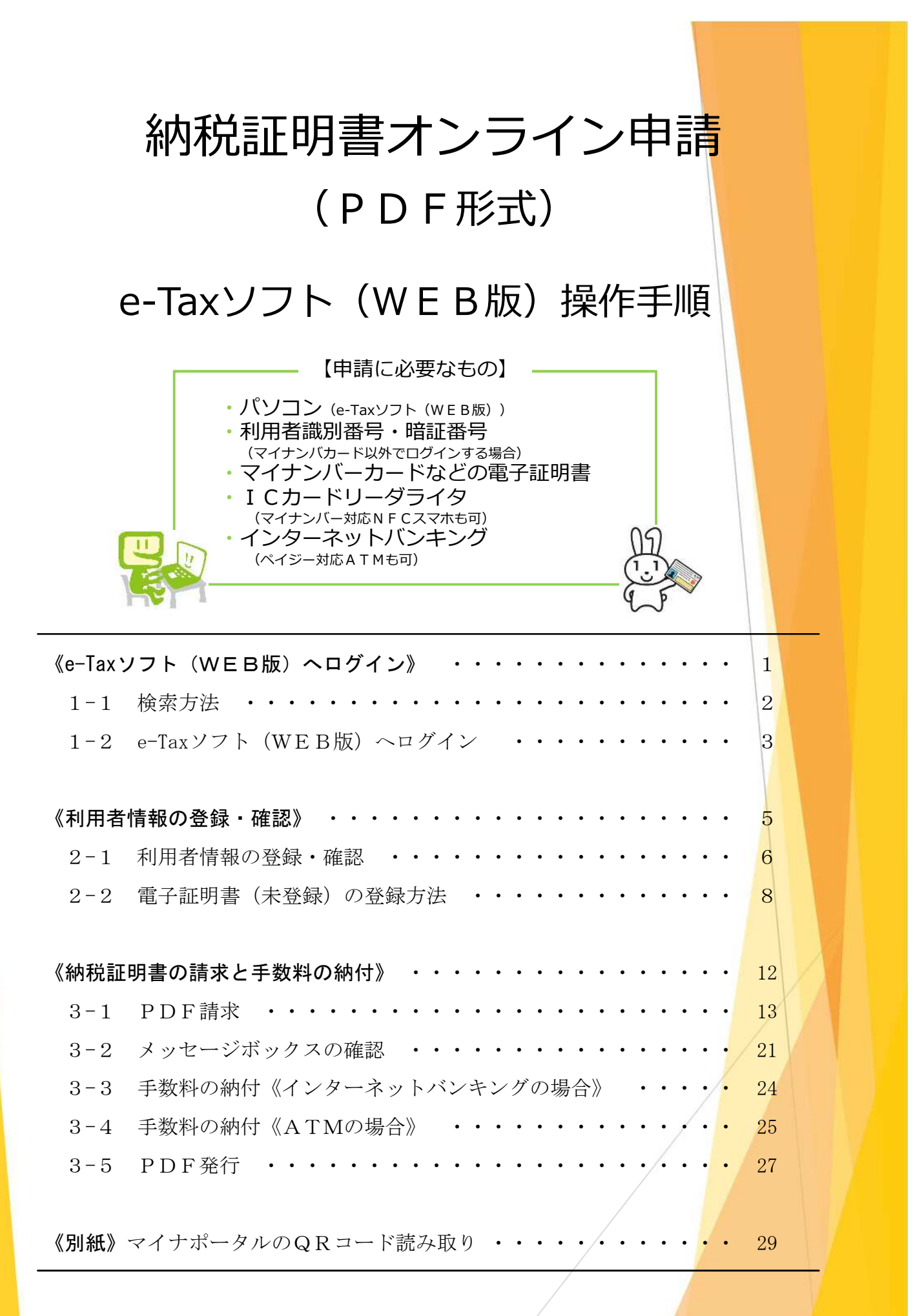

高松国税局 R4.11

# 《e-Taxソフト (WEB版)へのログイン》

#### $\begin{array}{|c|c|c|c|}\n\hline\n\hline\n\end{array}$ 1-1 検索方法

ご自宅等のPCで「e-Tax メインメニュー」と検索してください。

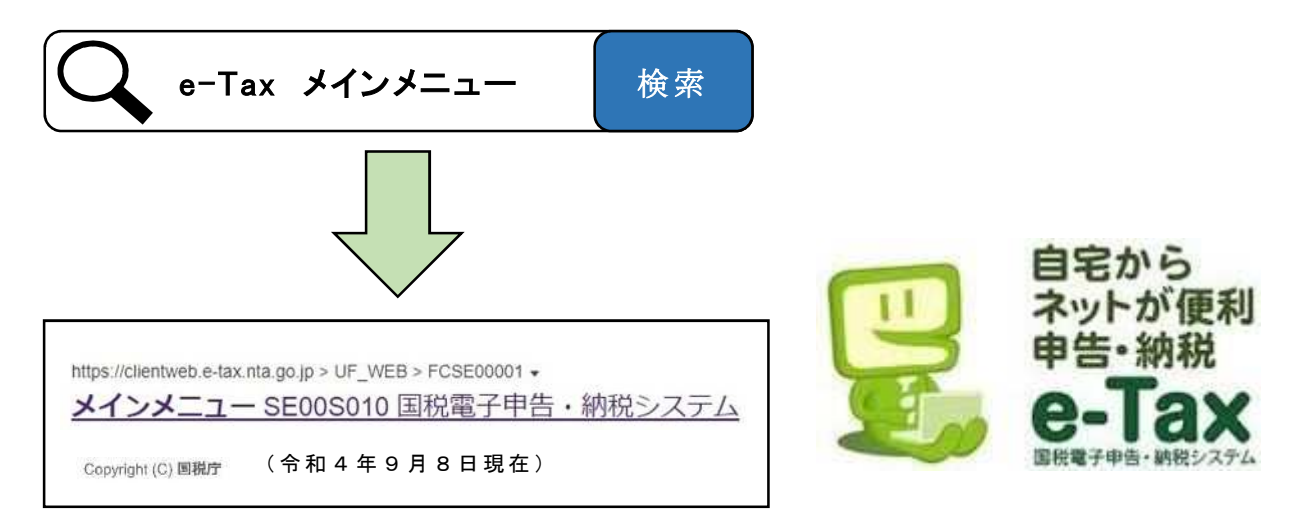

次の「1-20 e-Tax ソフト(WEB版)へのログイン」へお進みください。

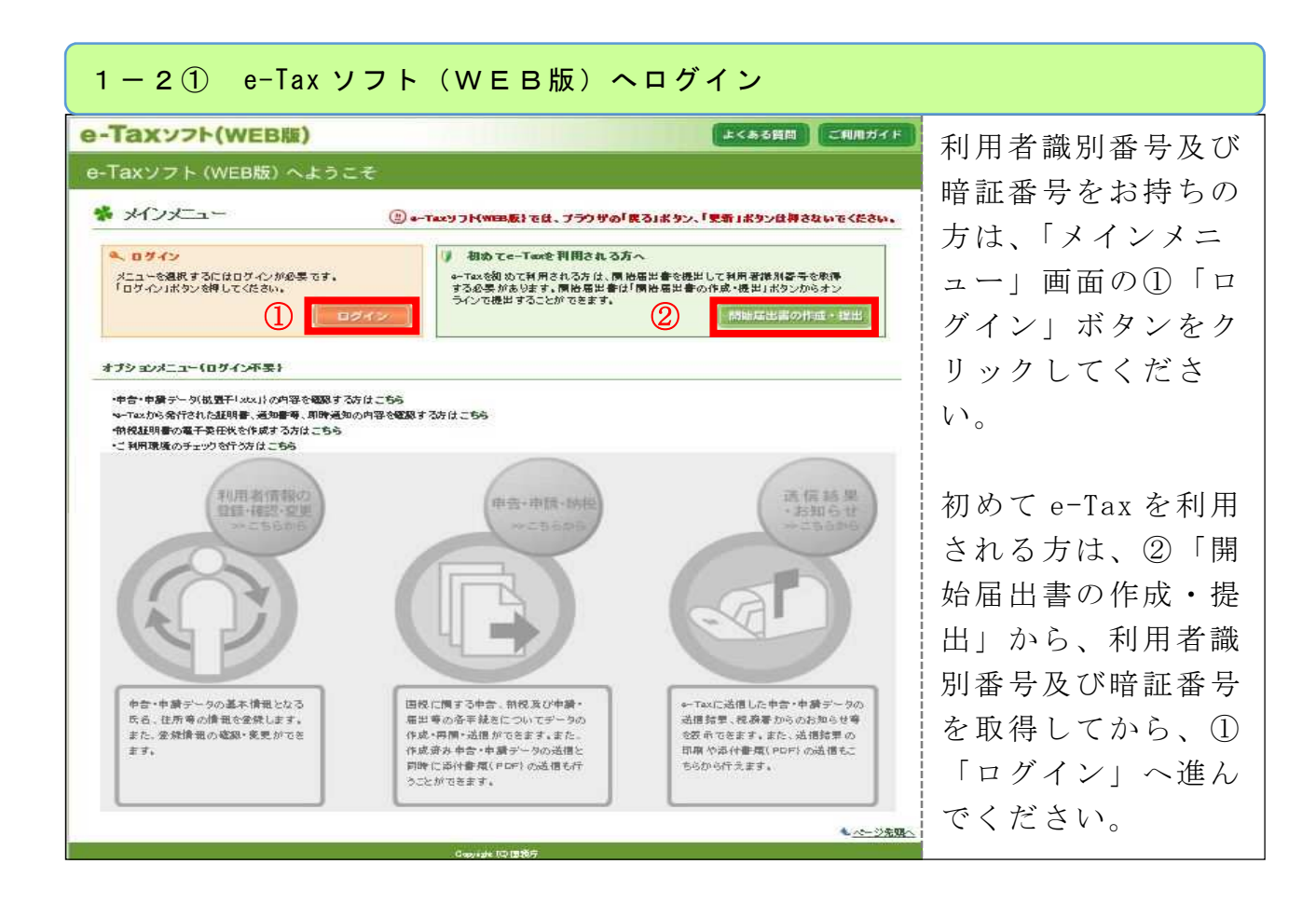

《参考》利用者識別番号(16 桁)

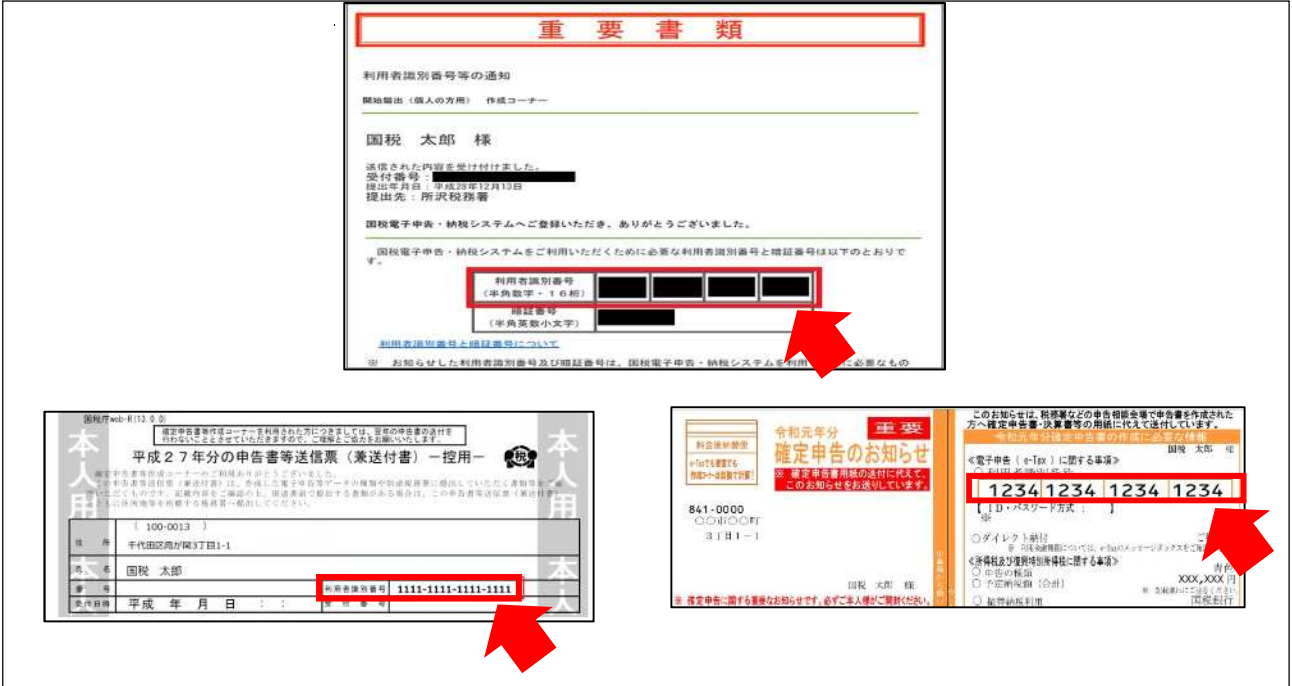

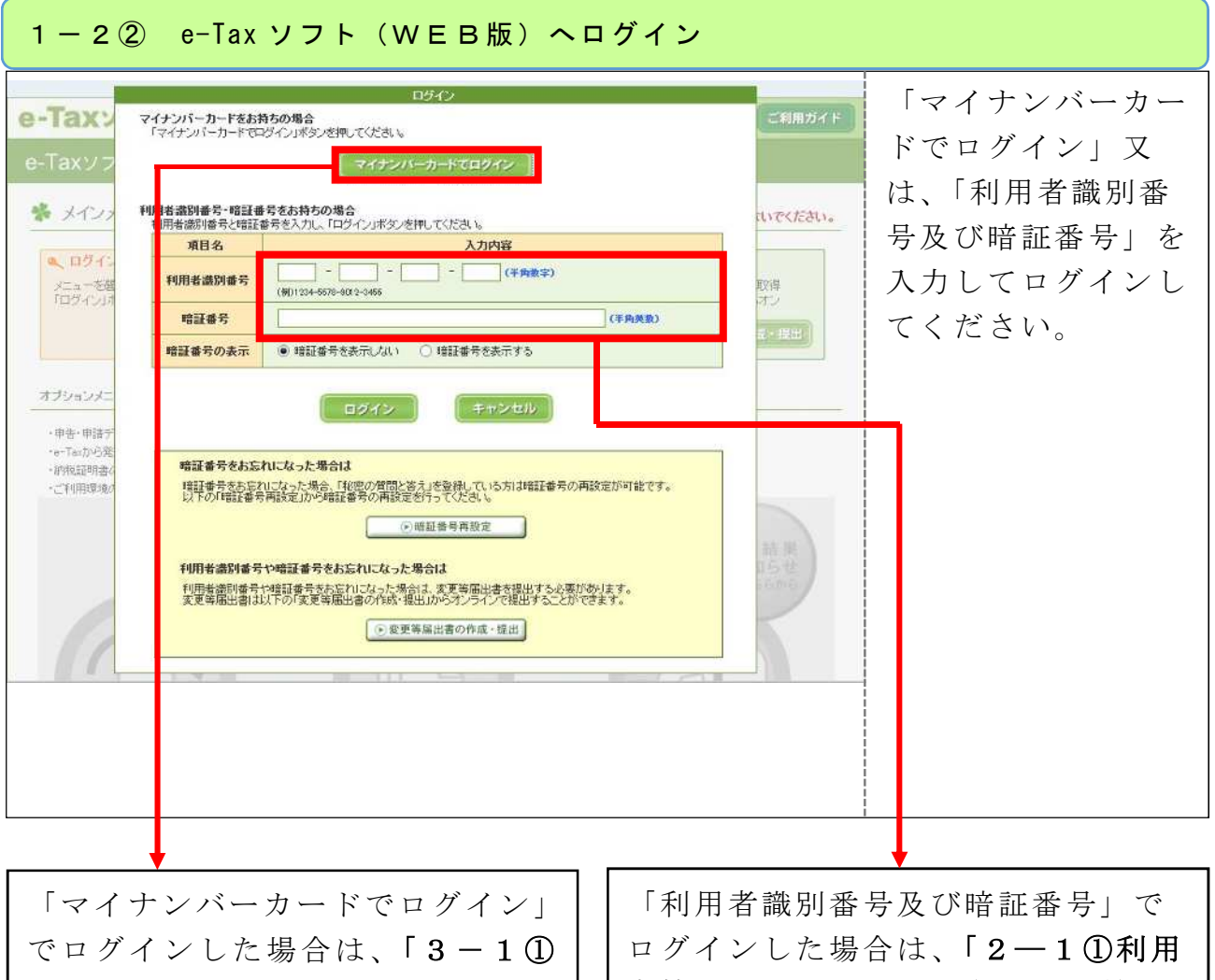

PDF請求」(13ページ)へ進んで ください。

※ログインの操作方法は、別紙「マ イナポータルの Q Rコード読み 取 り」(30 ページ)を参照してくださ い。

者情報の登録・確認」(6ページ)へ 進んでください。

※既に電子証明書の登録(利用者情 報の登録・確認)などが完了してい る場合は、「3-10PDF請求」 (13 ページ)へ進んでください。

法人の「利用者識別番号及び暗証番号」を入力してログインをします。 「2―1①利用者情報の登録・確認」(6ページ)へ進んでください。 ※既に電子証明書の登録(利用者情報の登録・確認)などが完了している 場合は、「3-1①PDF請求」(13 ページ)へ進んでください。 法 人 の 場 合

 $-4-$ 

## 《利用者情報の登録・確認》

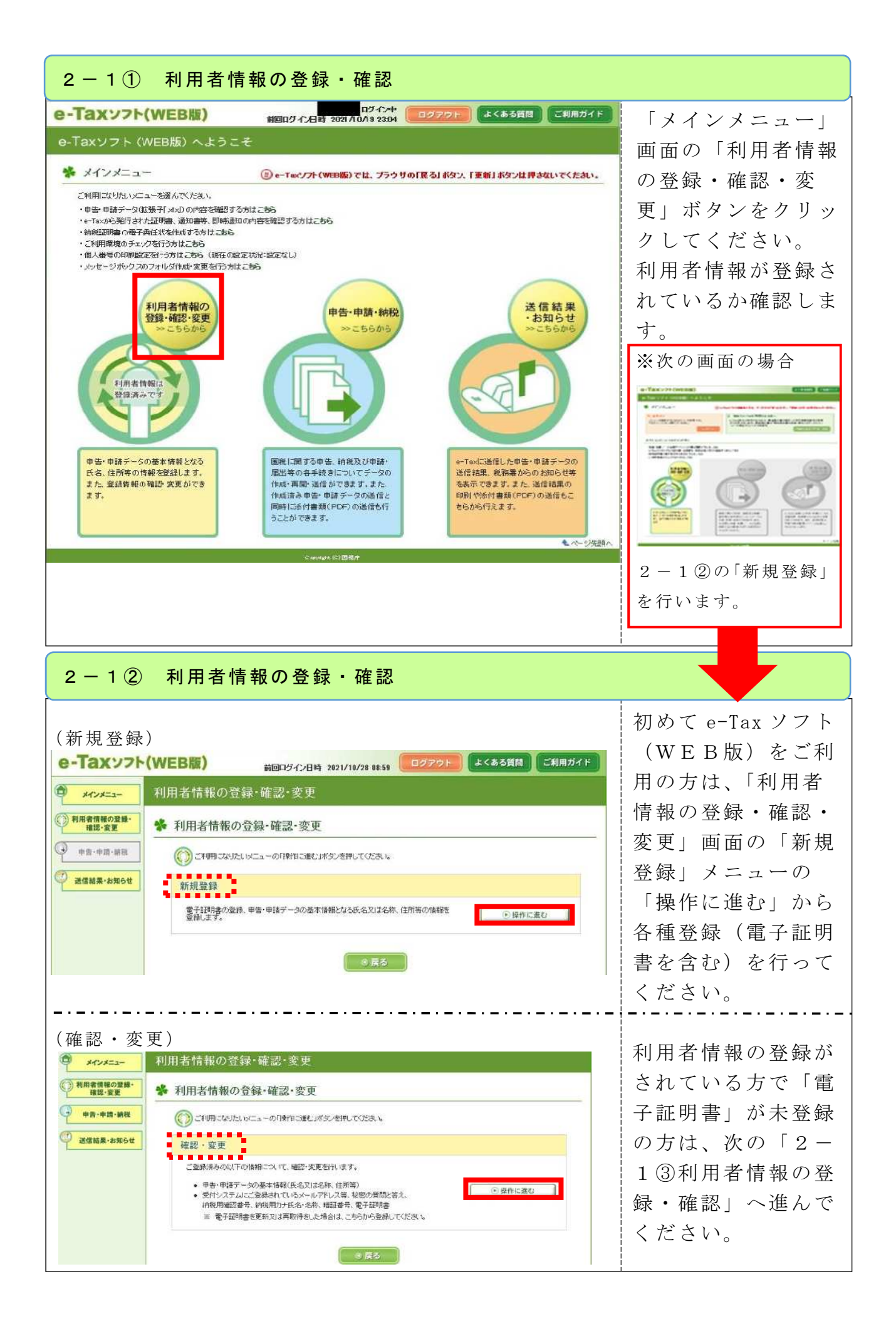

 $-6-$ 

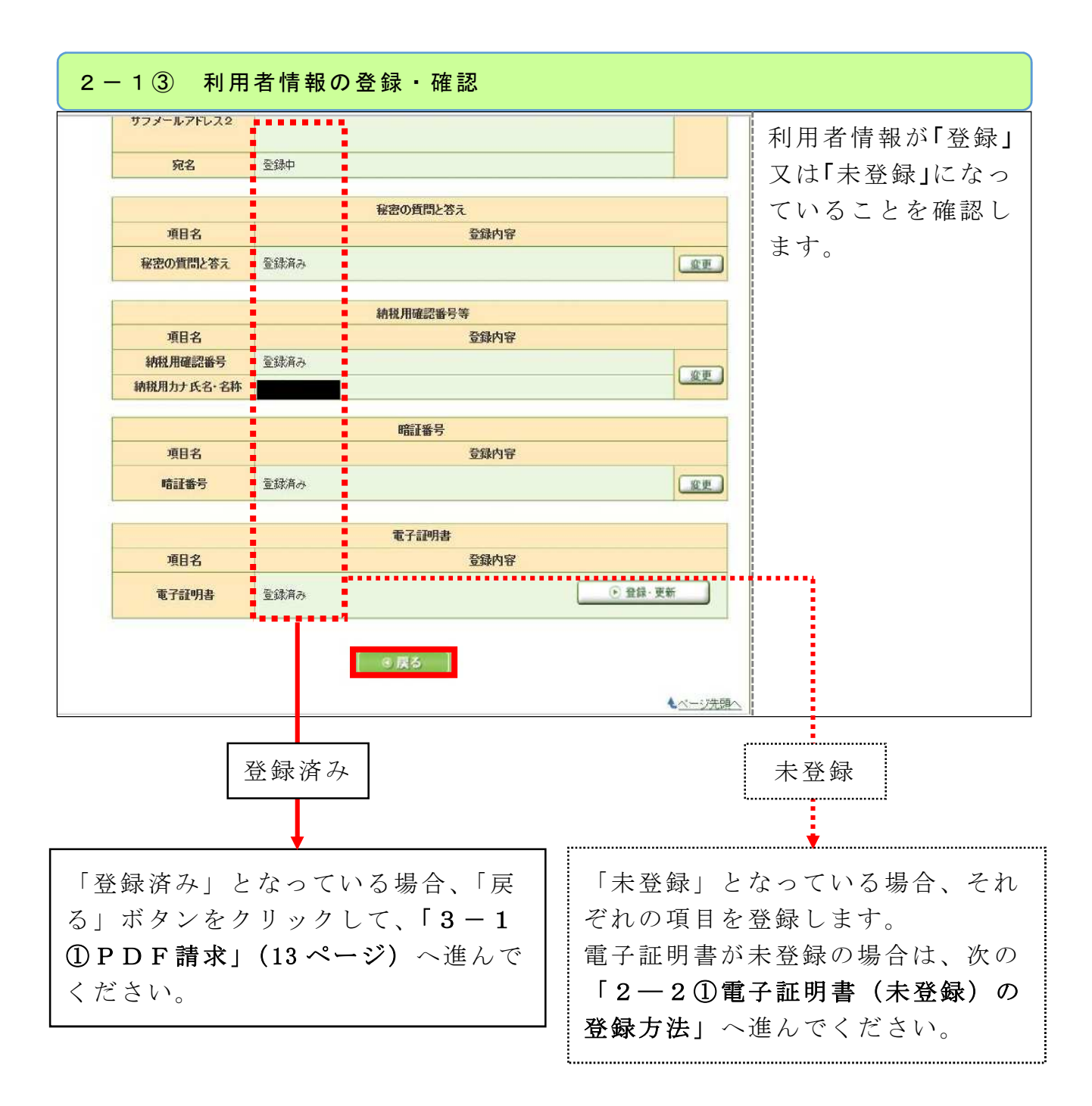

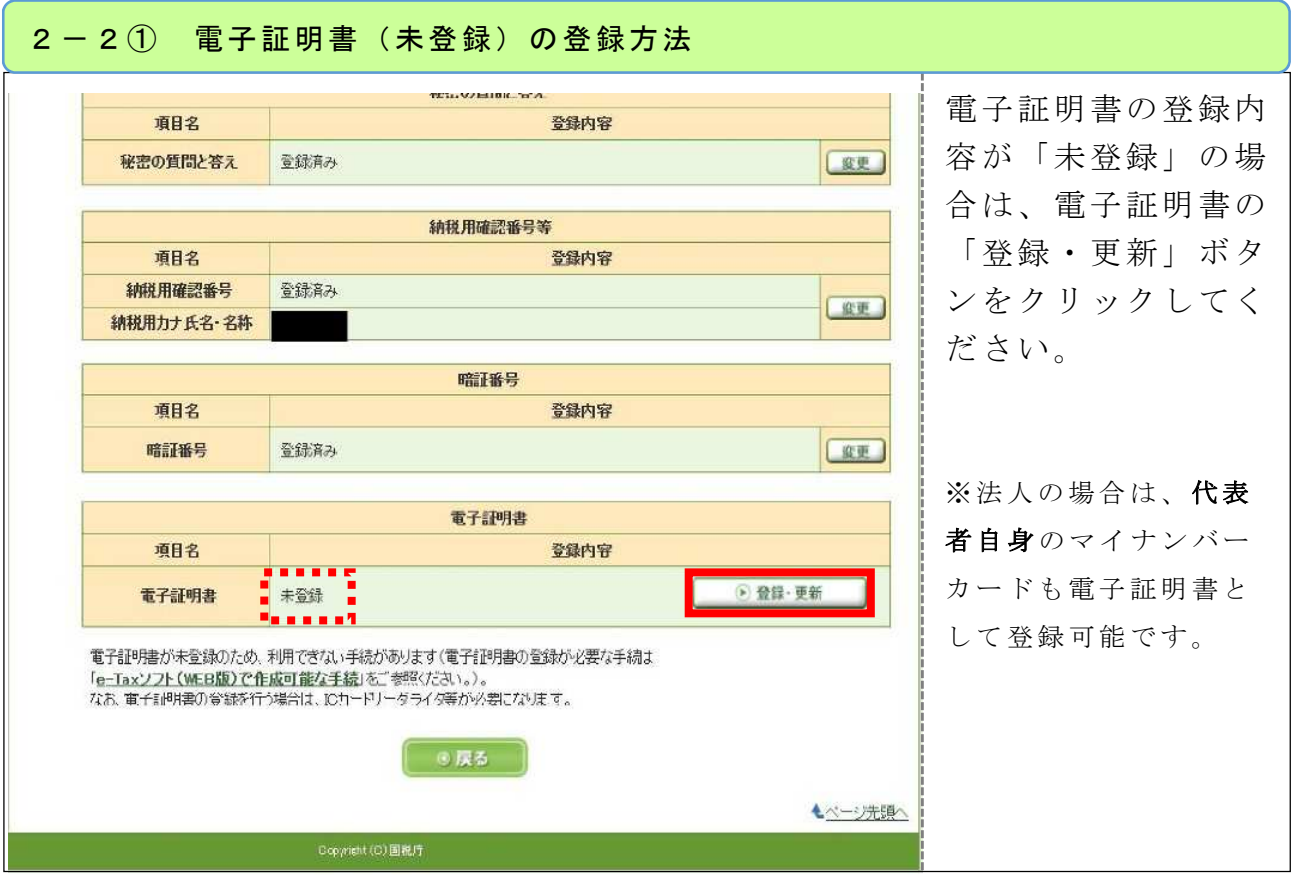

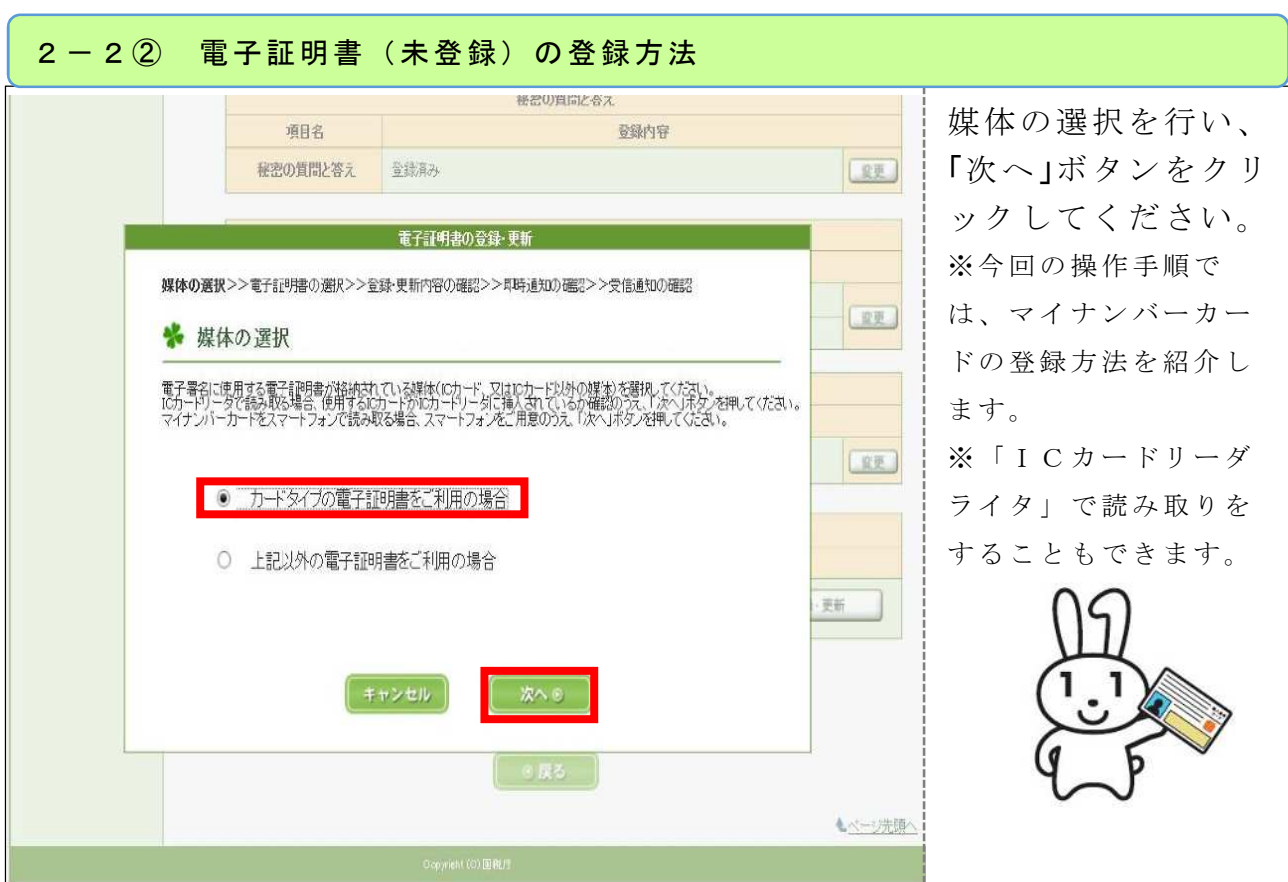

 $-8-$ 

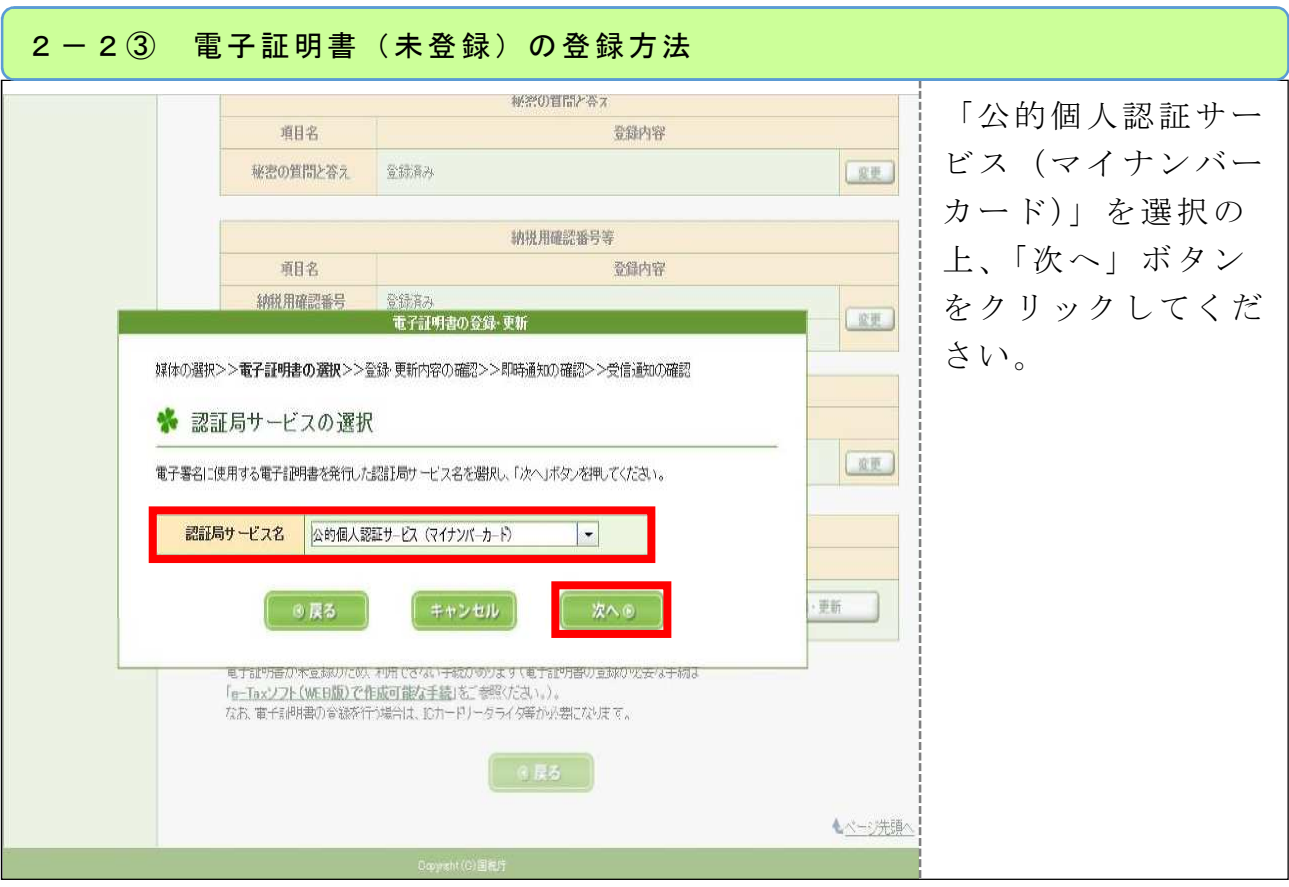

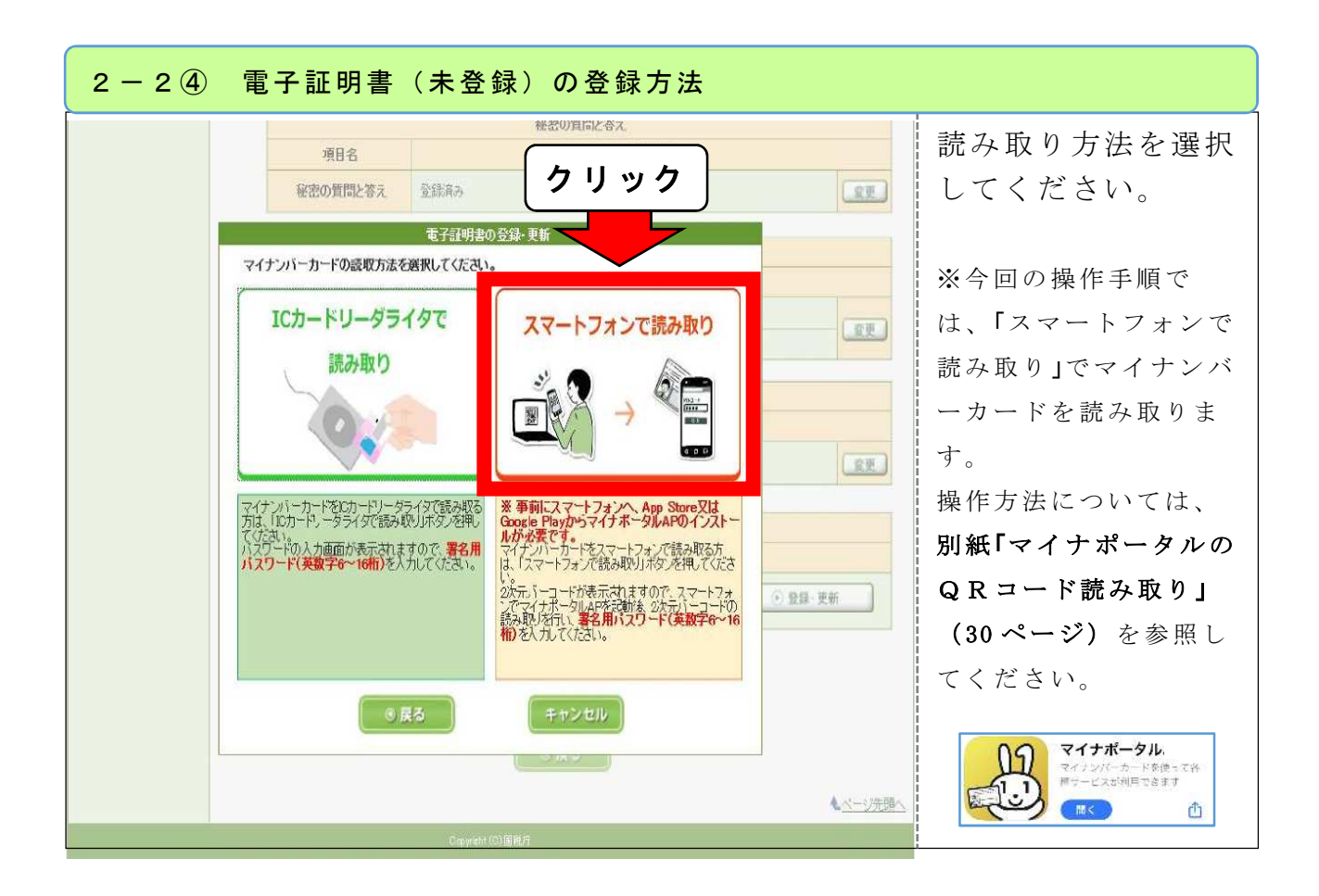

 $-9-$ 

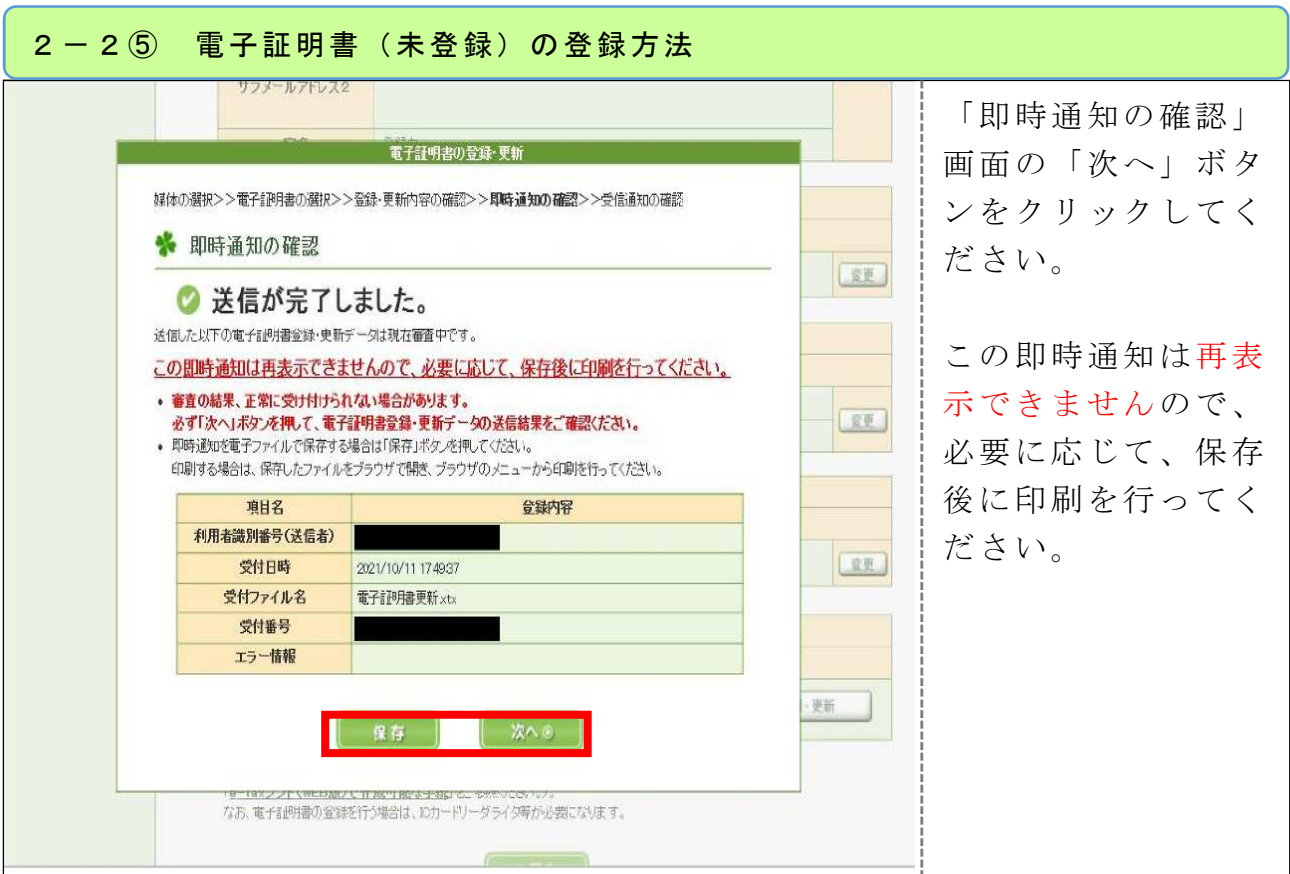

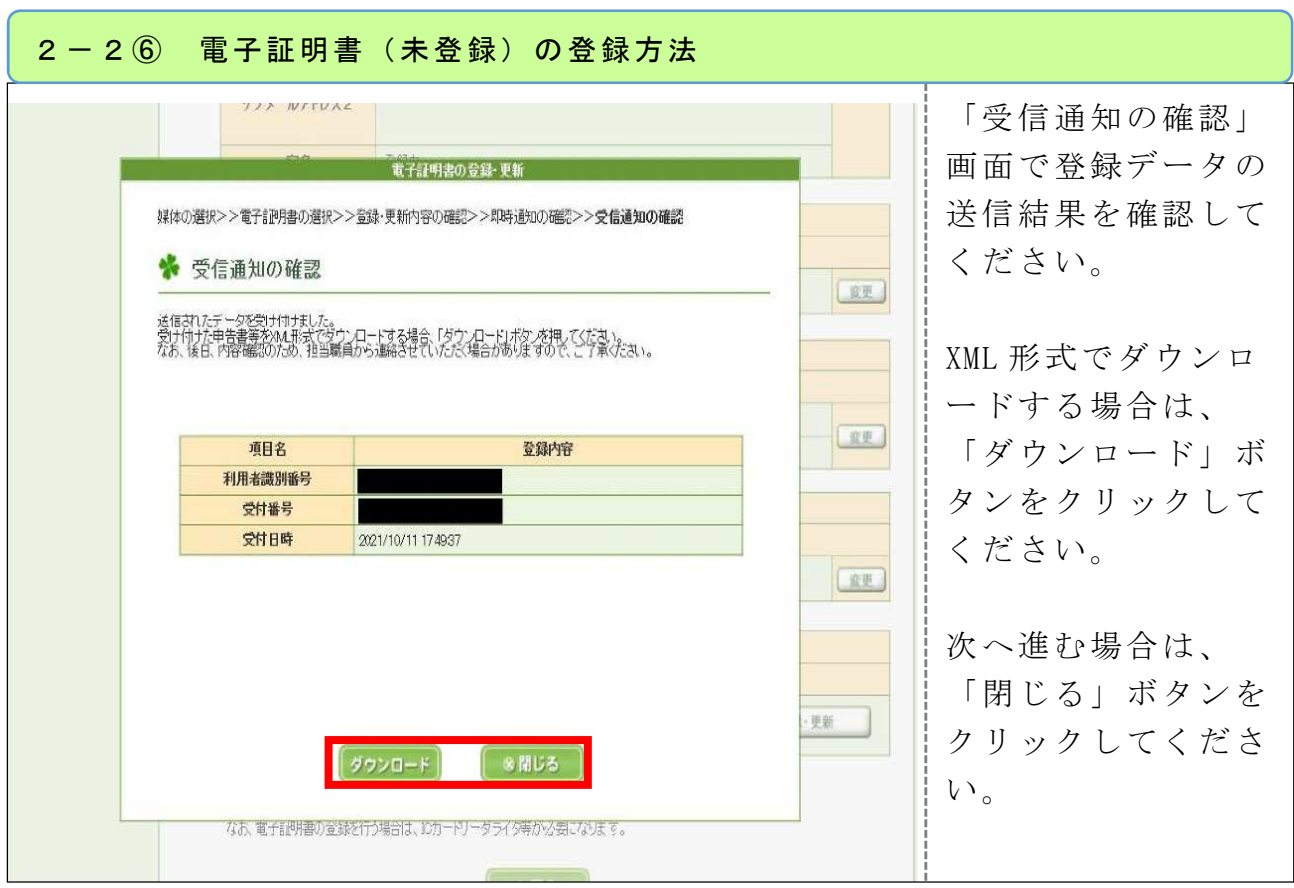

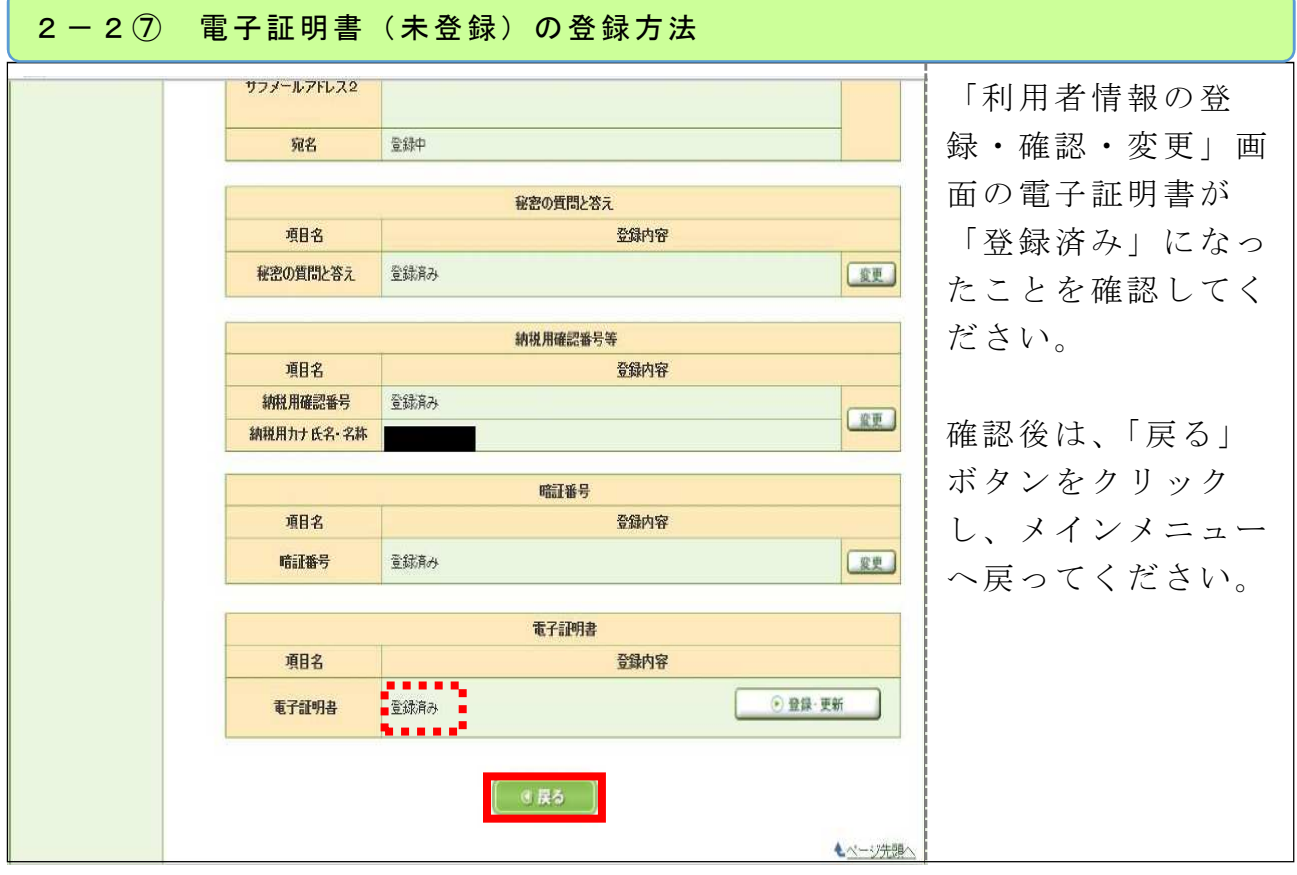

### 《納税証明書の請求と手数料の納付》

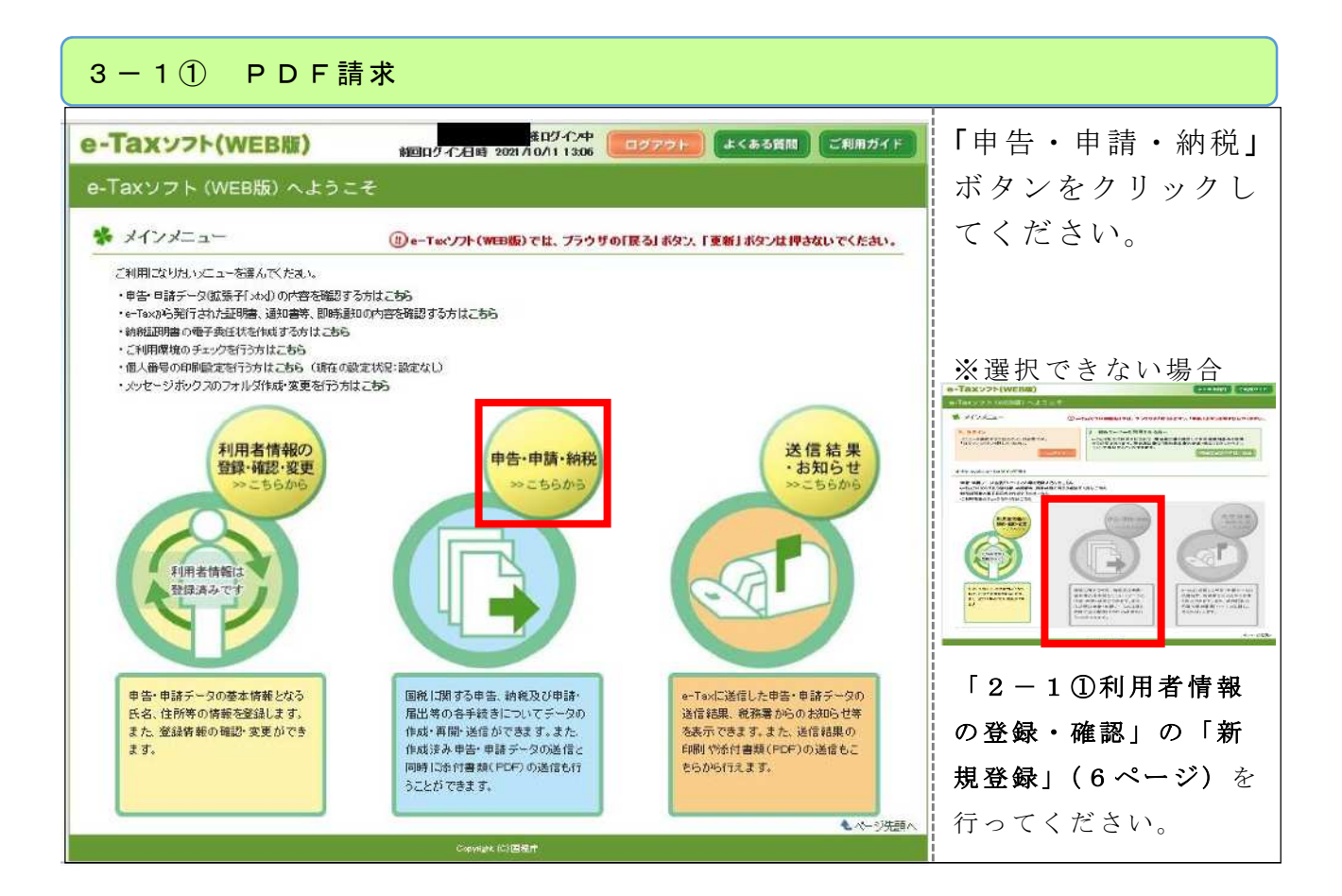

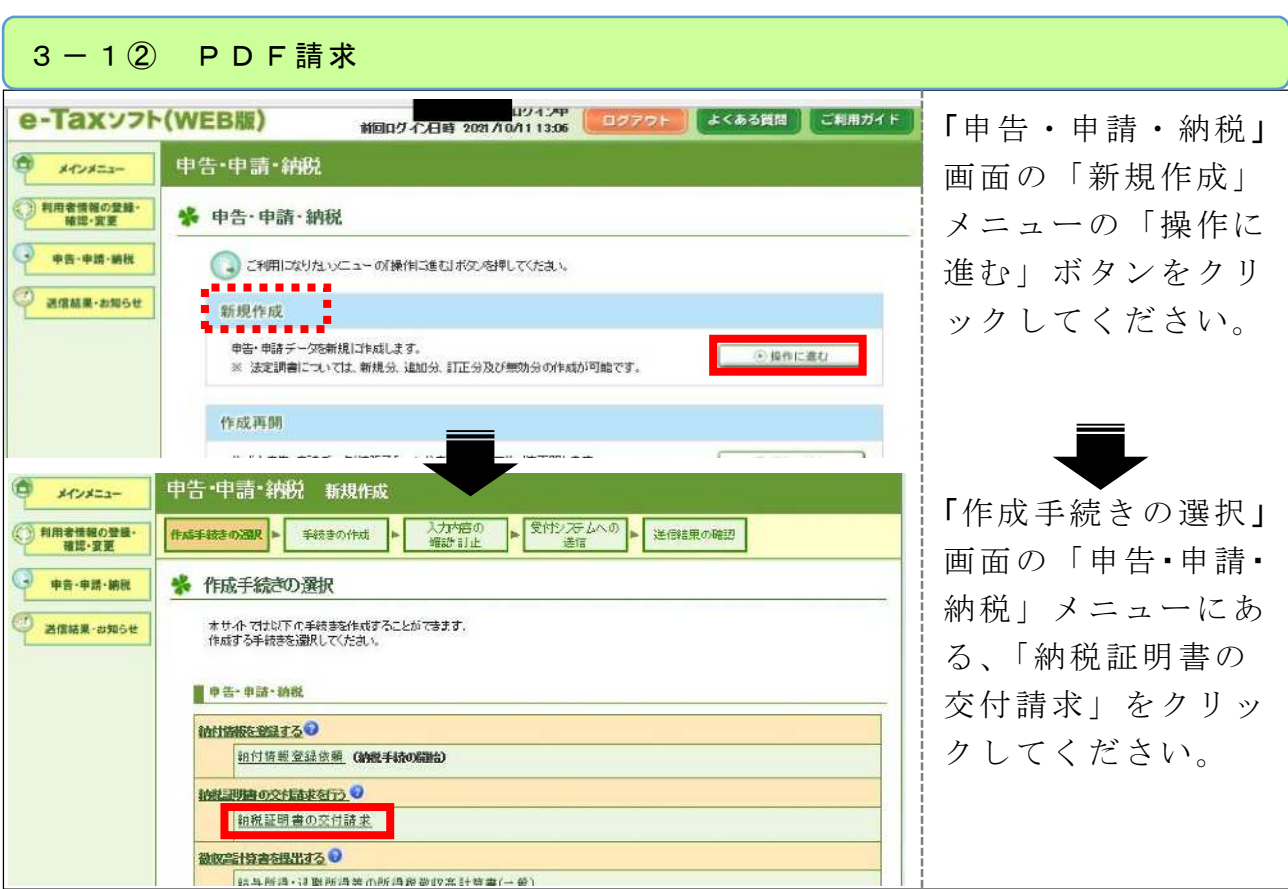

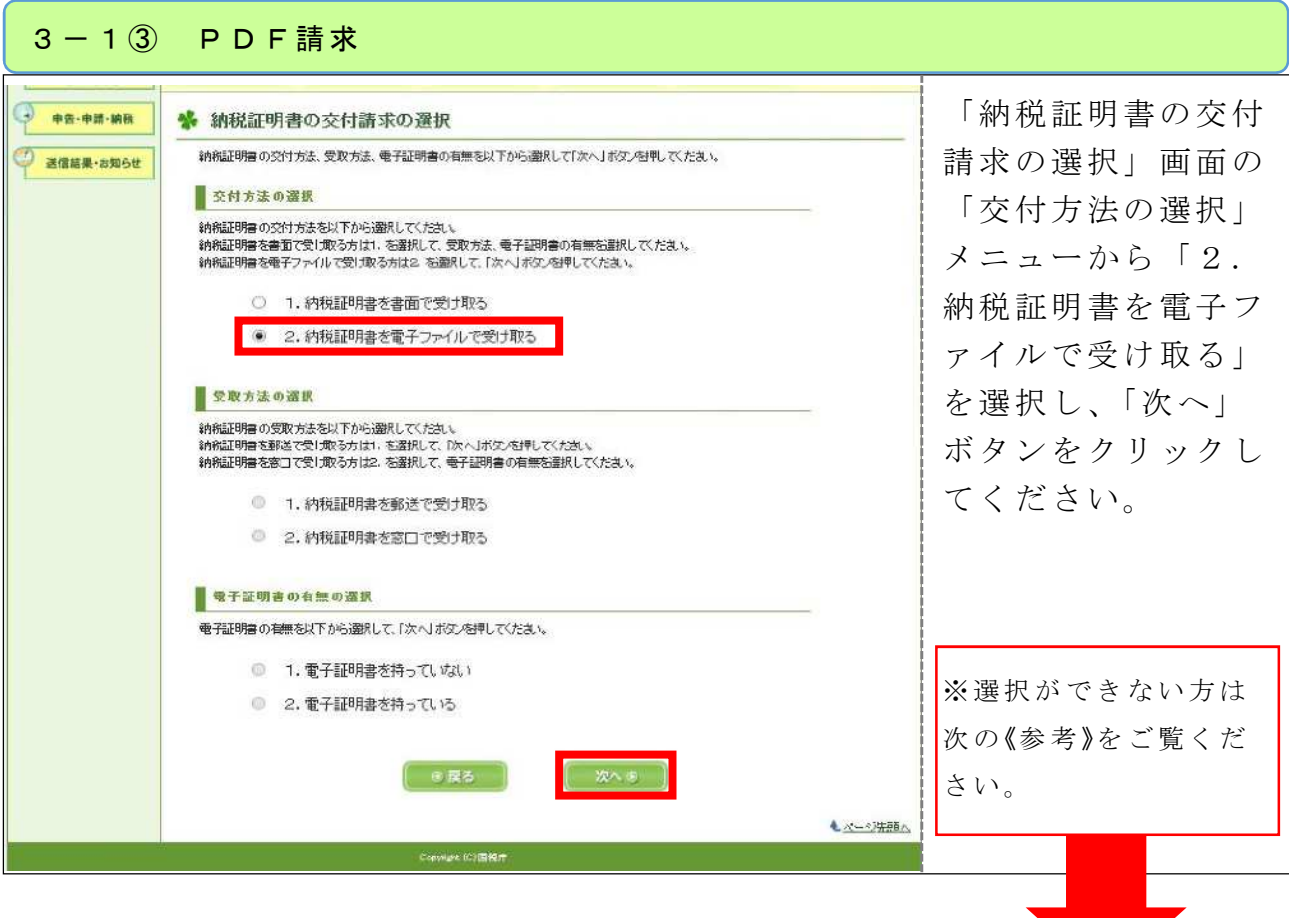

《参考》「2.納税証明書を電子ファイルで受け取る」を選択できない場合

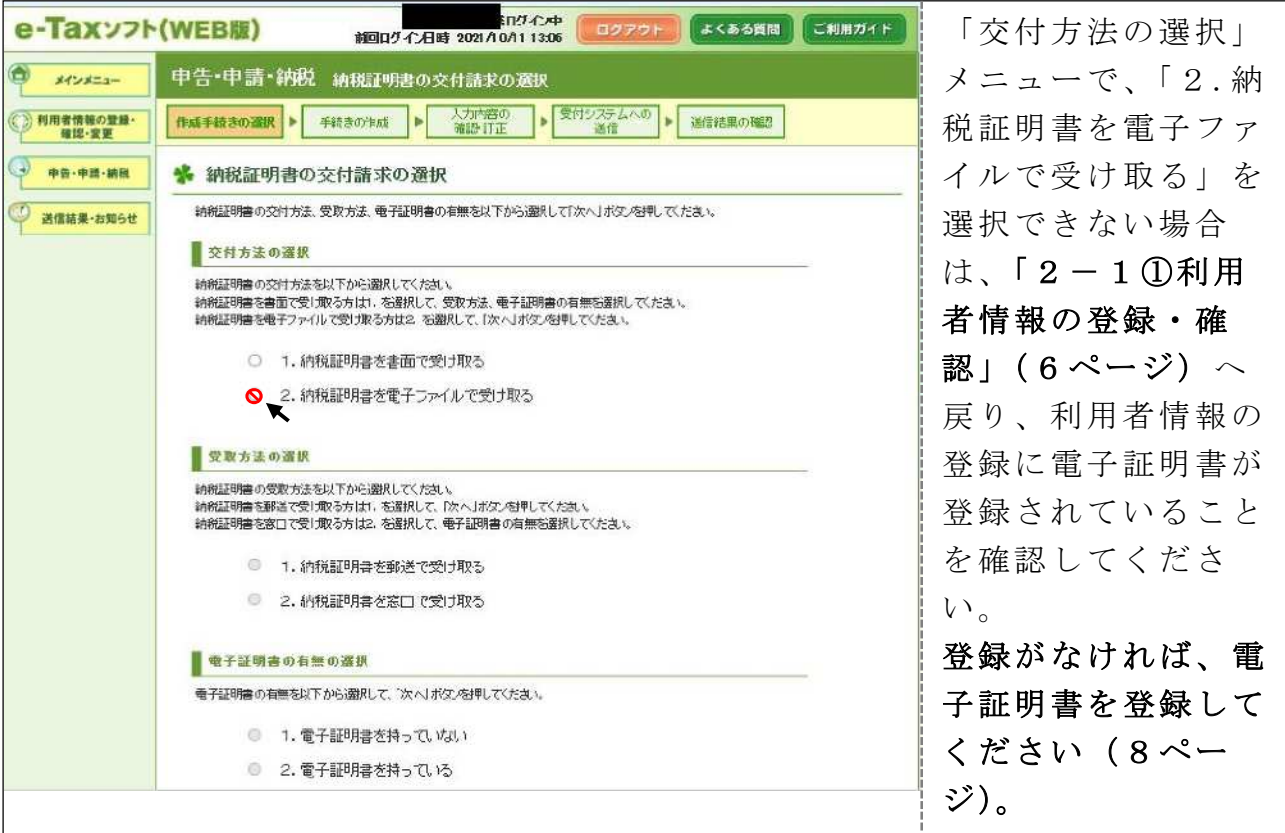

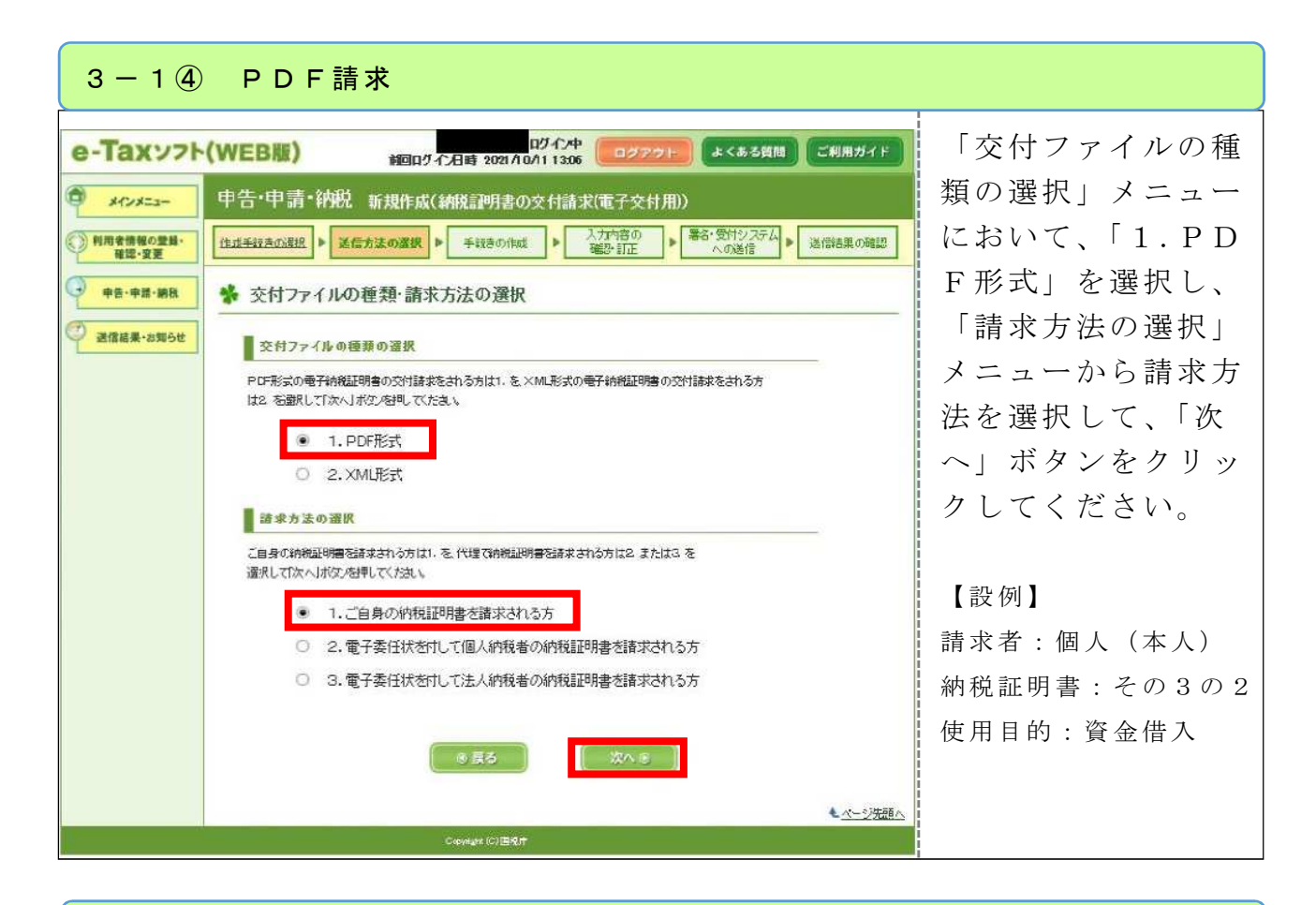

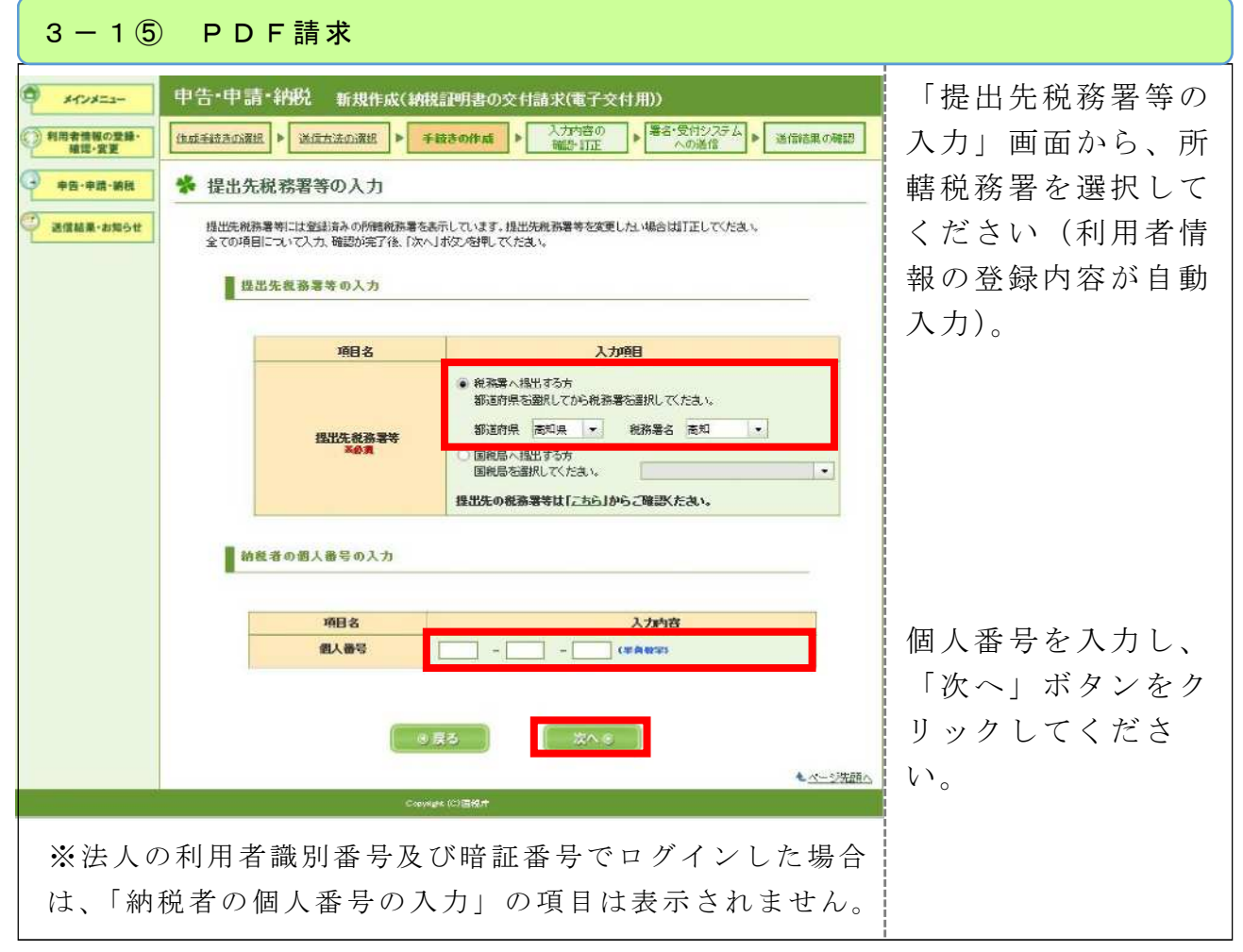

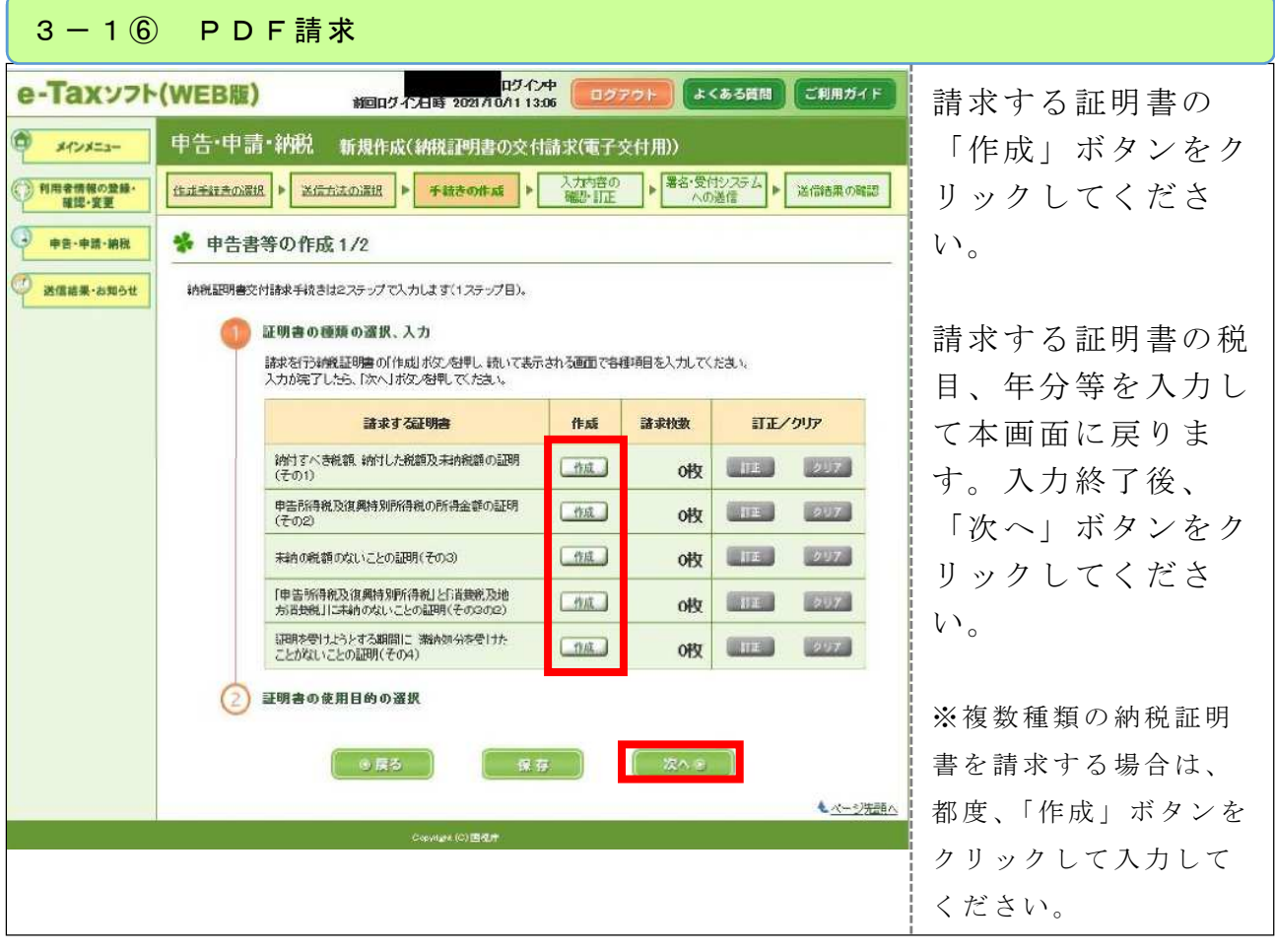

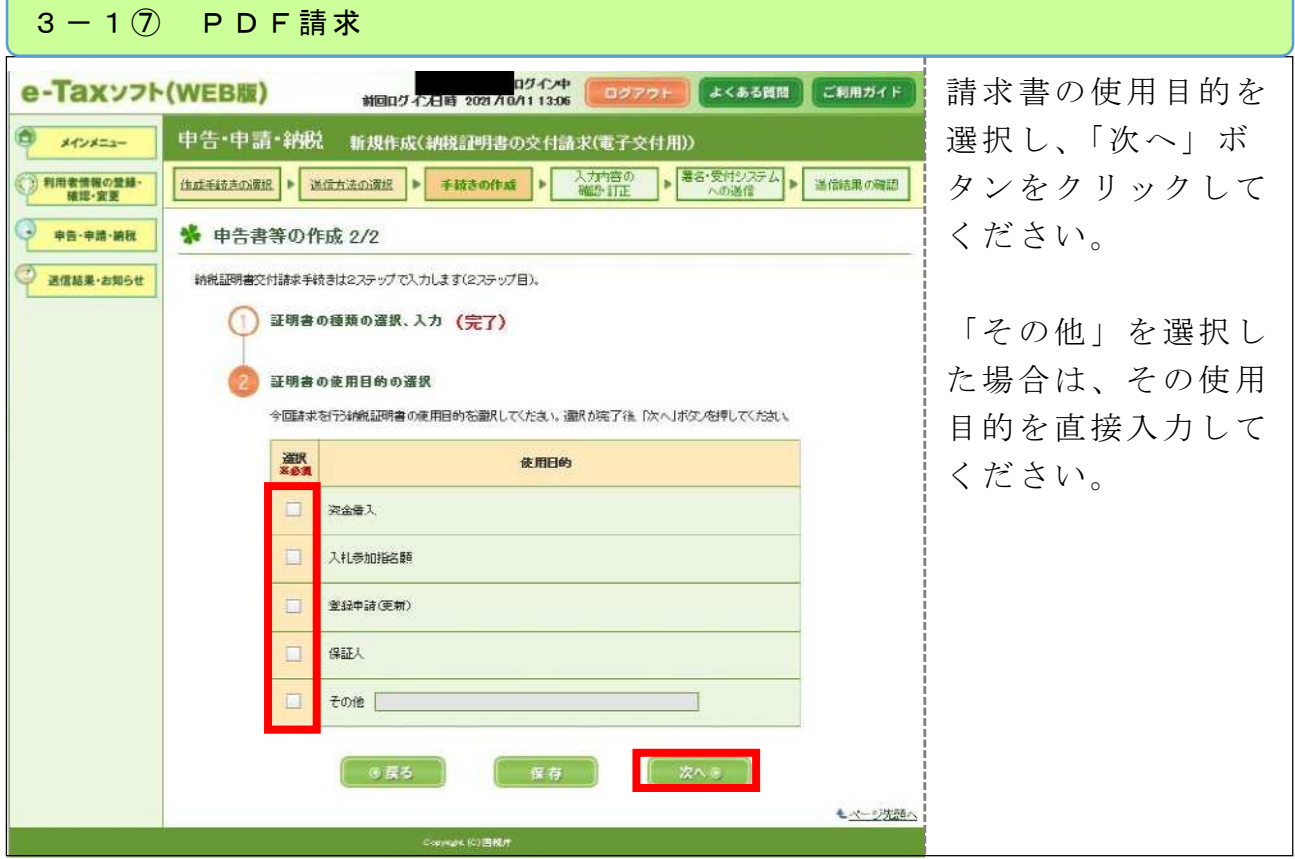

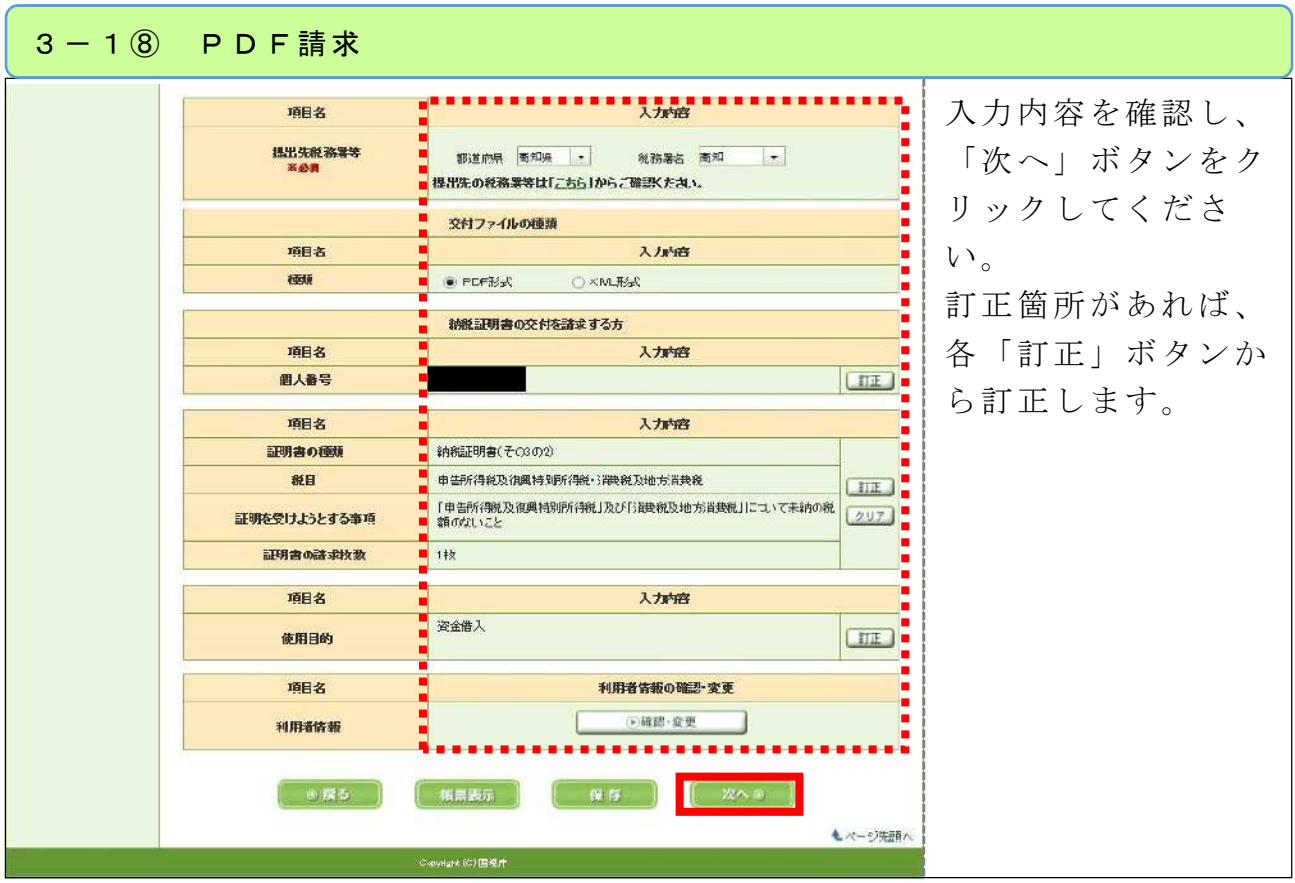

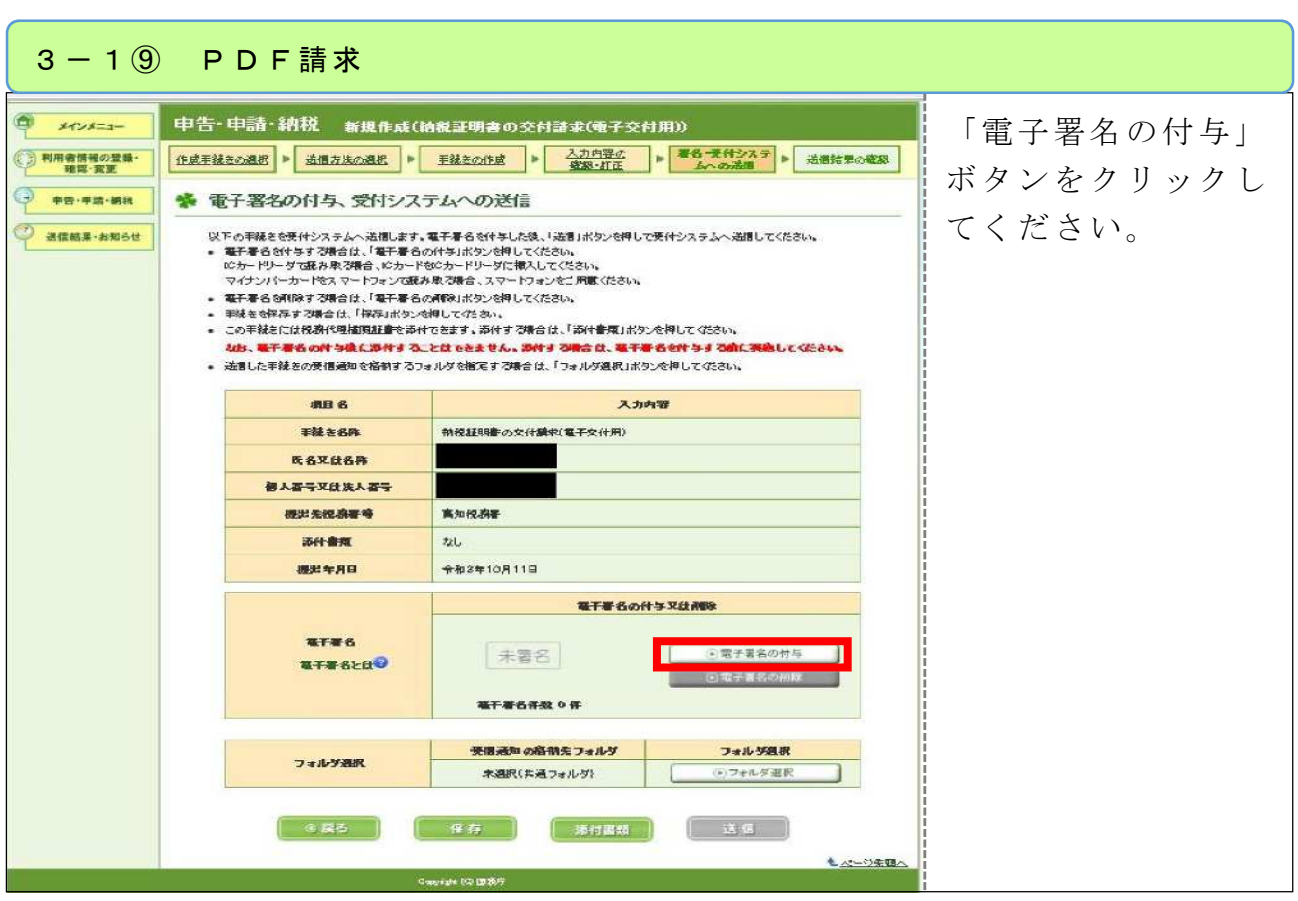

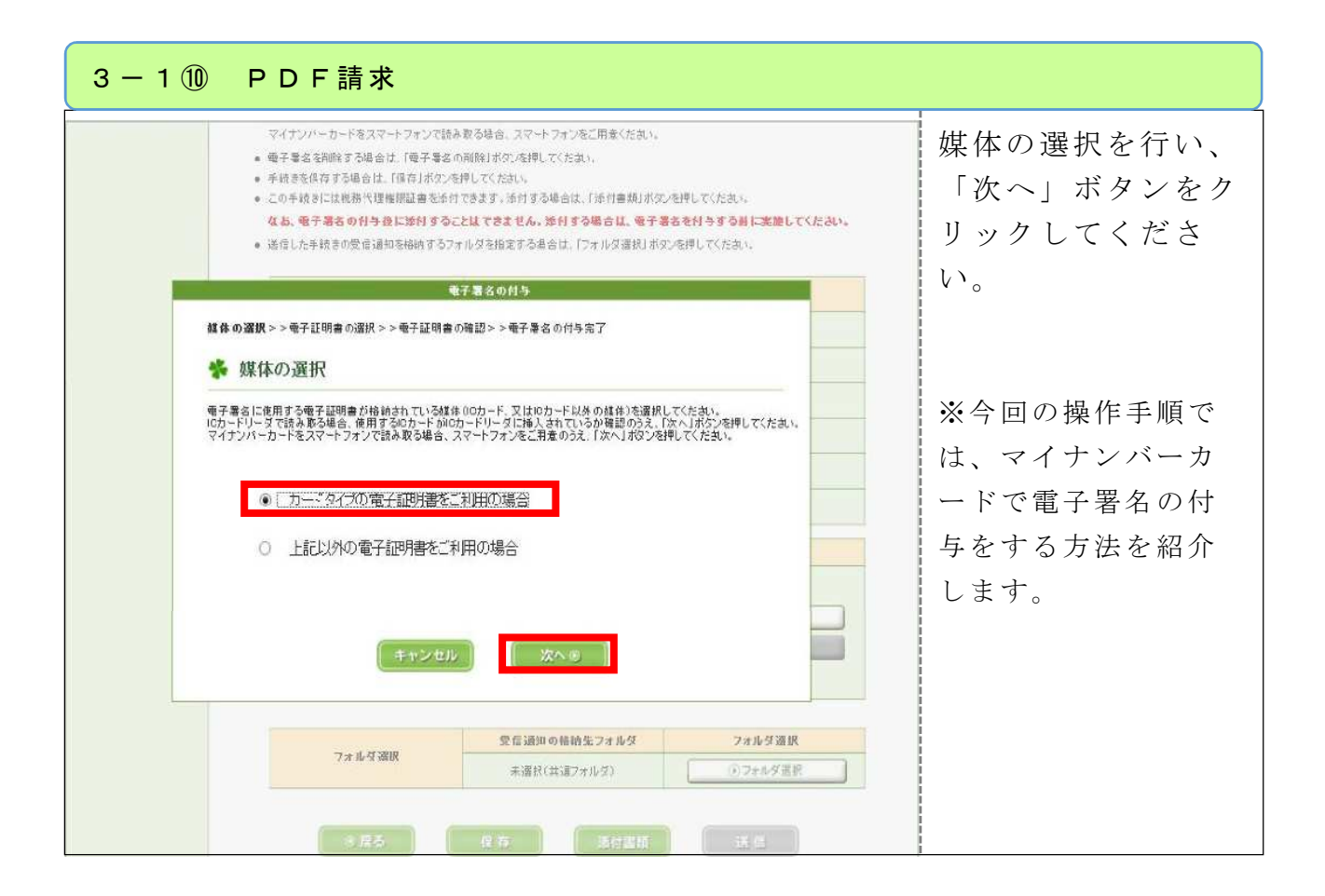

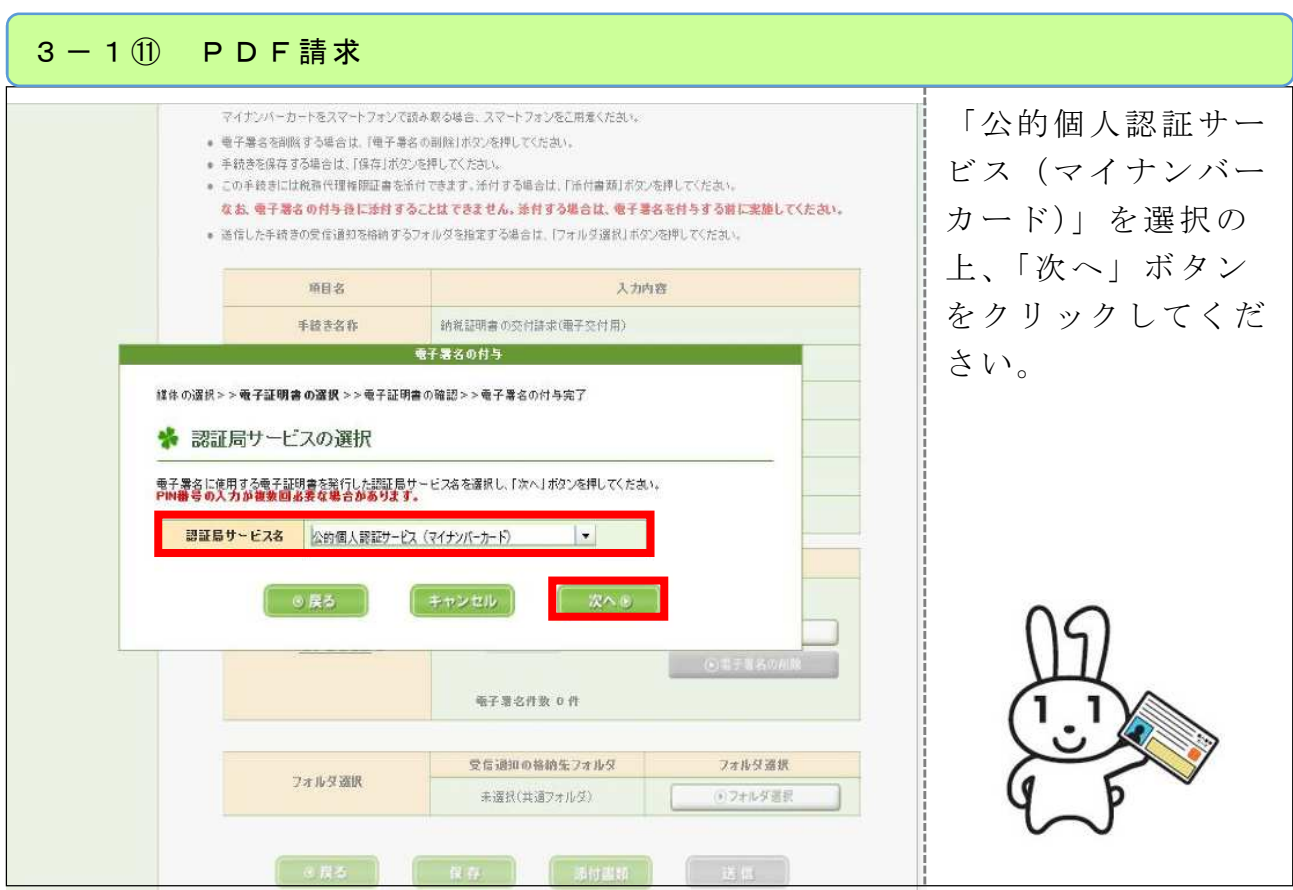

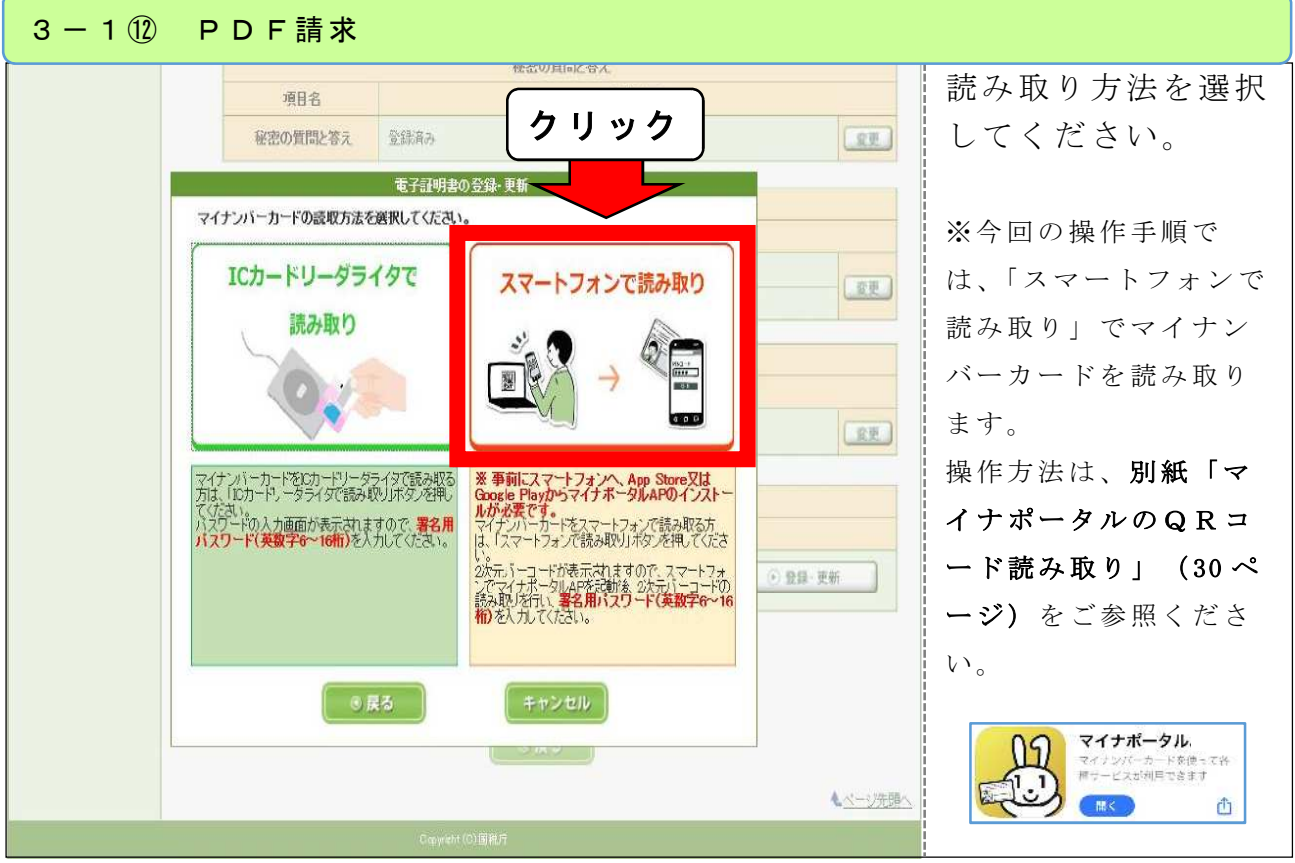

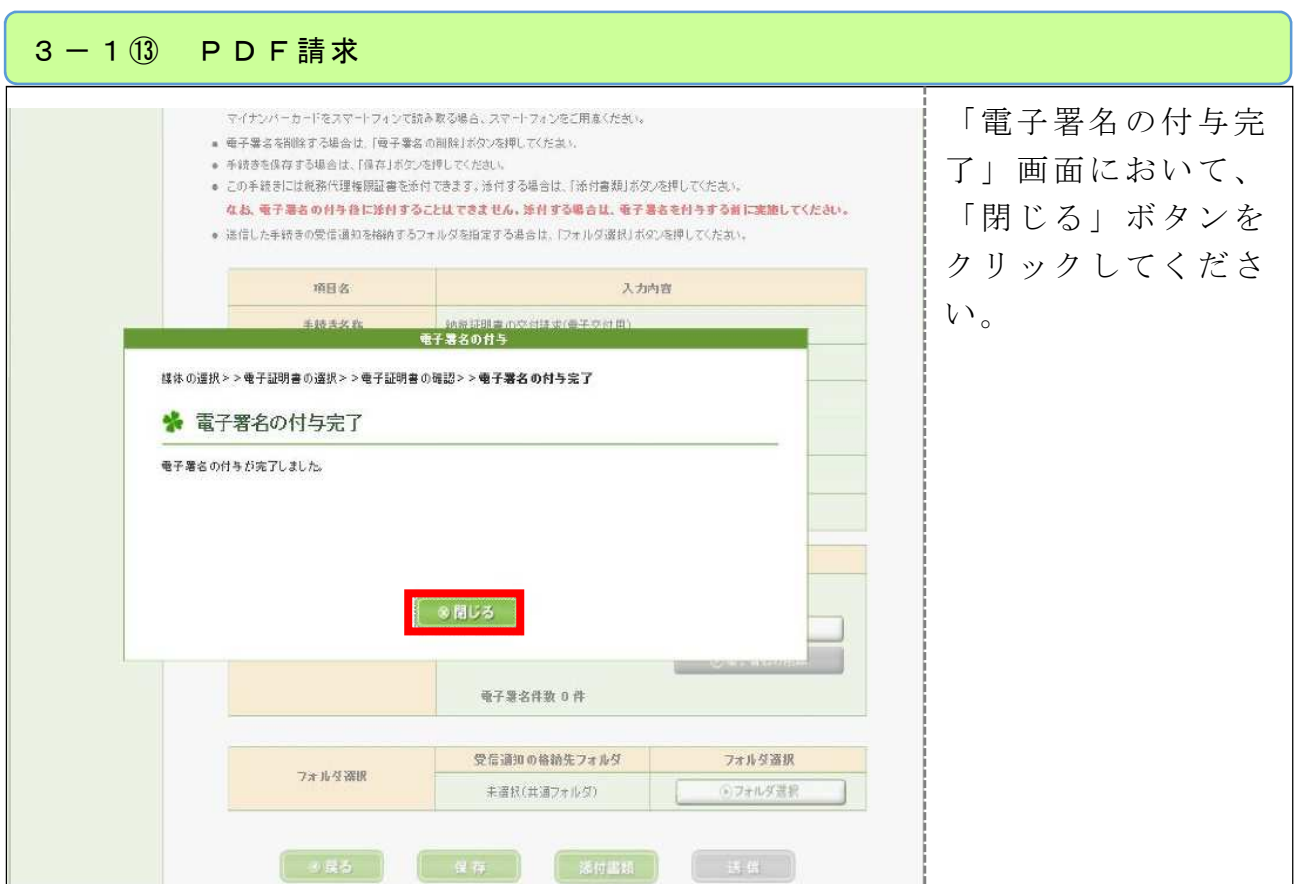

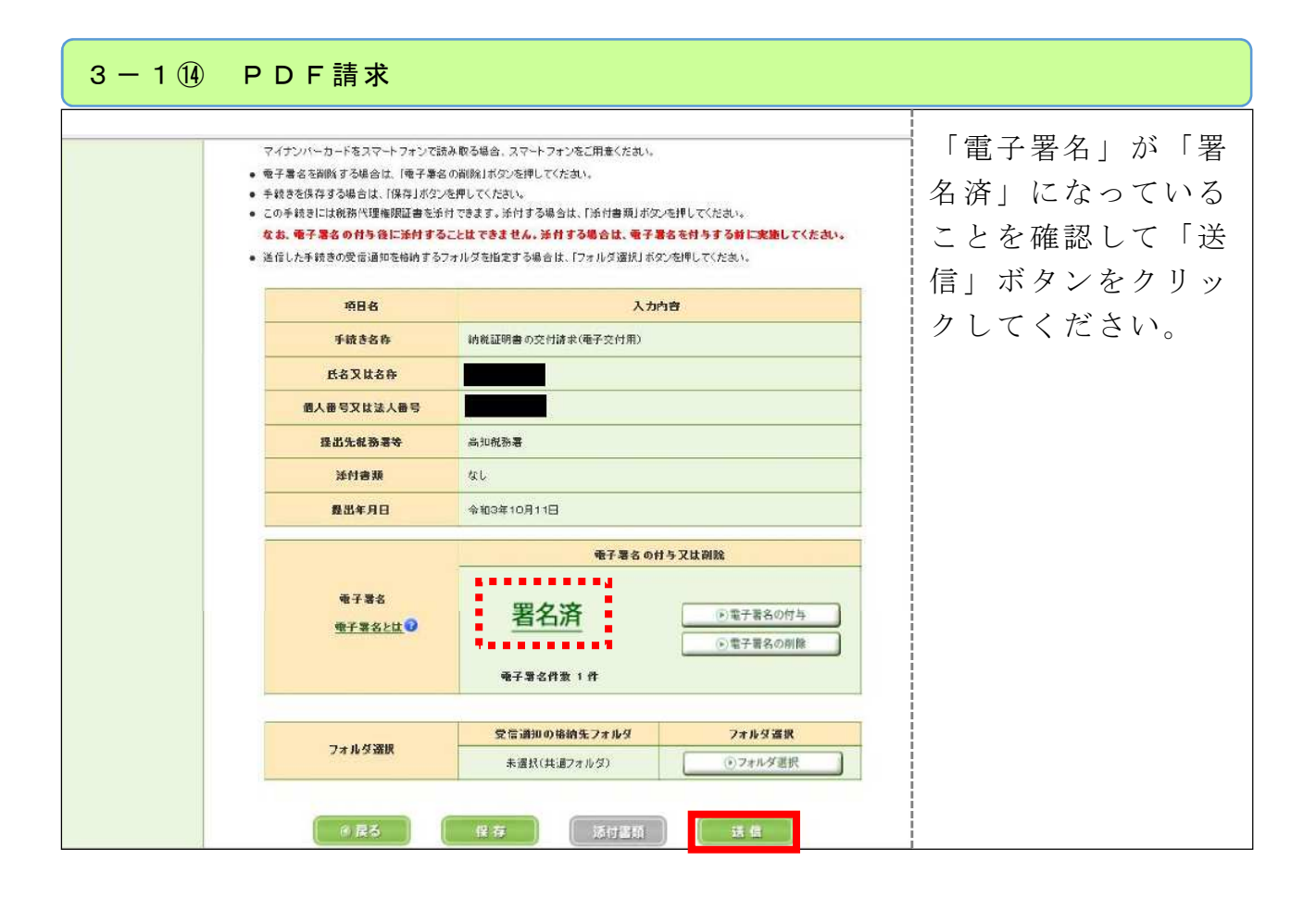

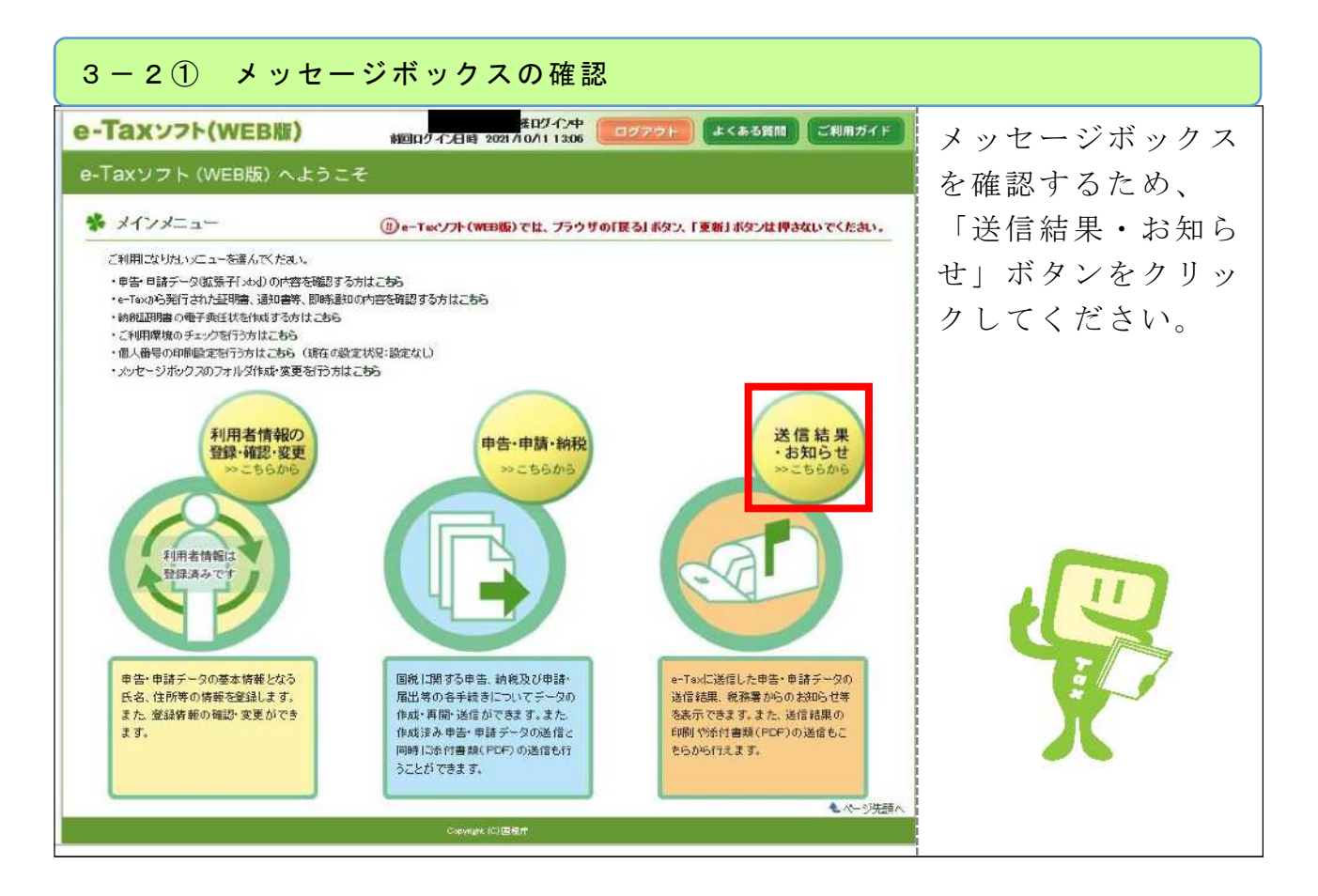

#### ┃ 3 − 2 ② メッセージボックスの確認 ||0ケイン日時 2021/10/21 03:01 || ログアウト || e-Taxソフト(WEB版) よくある質問 こ利用ガイド 「送信結果・お知ら 0 送信結果・お知らせ  $X C X = 1 -$ せ」画面のメッセー () 利用者情報の登録· ※ 送信結果・お知らせ ジボックス一覧の 9 中西·中語·納税 「操作に進む」ボタ ●「 ご利用になりたいメニューの「操作に進む」ボタンを押してください。 (2) 送信結果·お知らせ ンをクリックしてく メッセージボックス一覧 e-Taxに満信した申告・申請データの送信結果、税務業がらのお知らせ等を確認できます。 の操作に進む ださい。 遍付金処理状况確認 ※「ID/PW方式」 e-Tavを利用して退付申告を行った6 は、温付金 の処理は泥を雑記できます。<br>過ぎ金の処理状況が確認可能になるのは、e-Tavを利用して温付申告を行ってから、<br>2週間犯度詳細した日からとなります。 ◎操作に進む で取得した利用者識別 振替納税結果 番号及び暗証番号でロ 振替組織を利用された方のうち、e-Tooを利用して申告を行った方は、 グインした場合は、閲 日提作に進む 覧に「電子証明書」が必 通知書等一覧 要な場合があります。 e-Textによる通知書等の発行を希望された方は、こちらから通知書等を確認することが、<br>アキキオン 日提作に進む

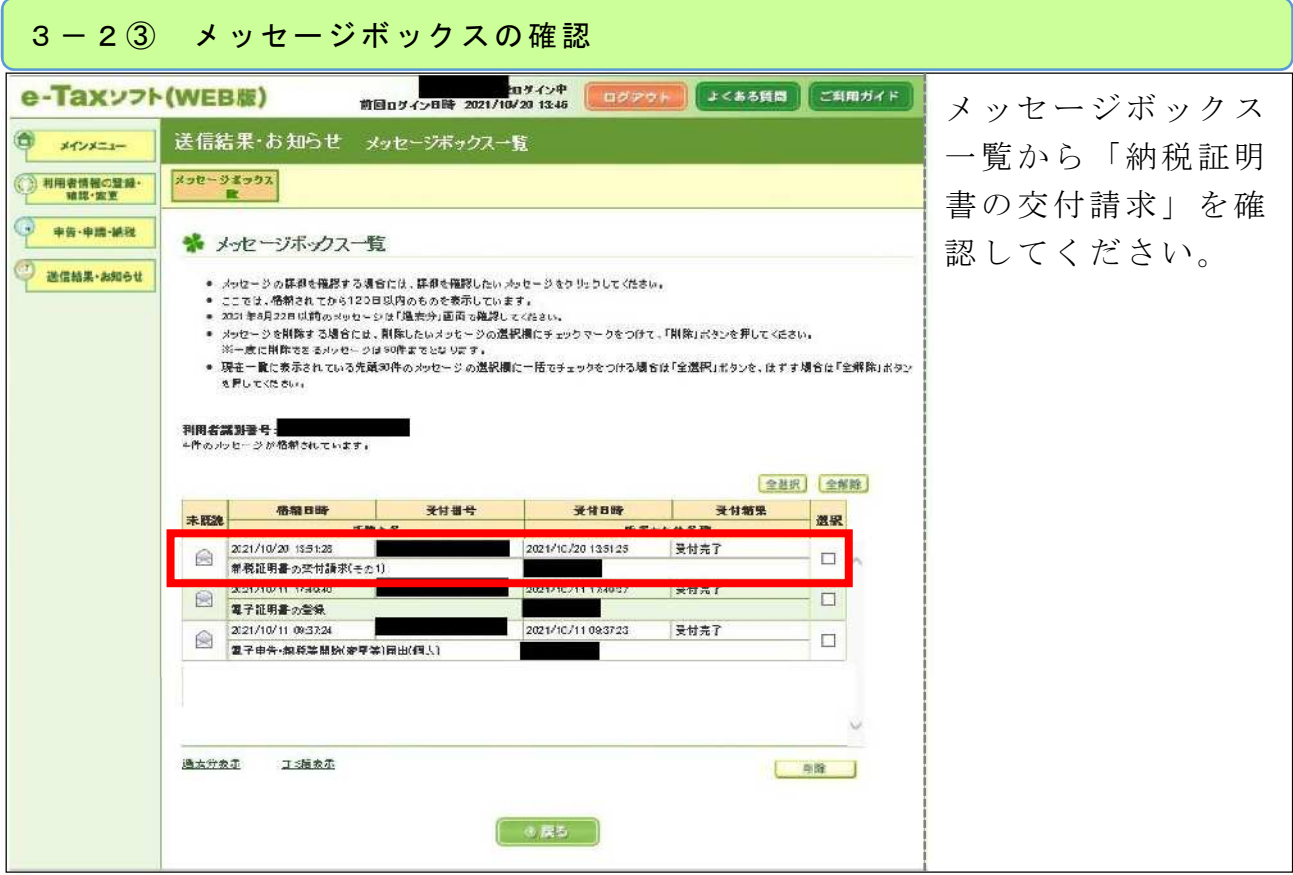

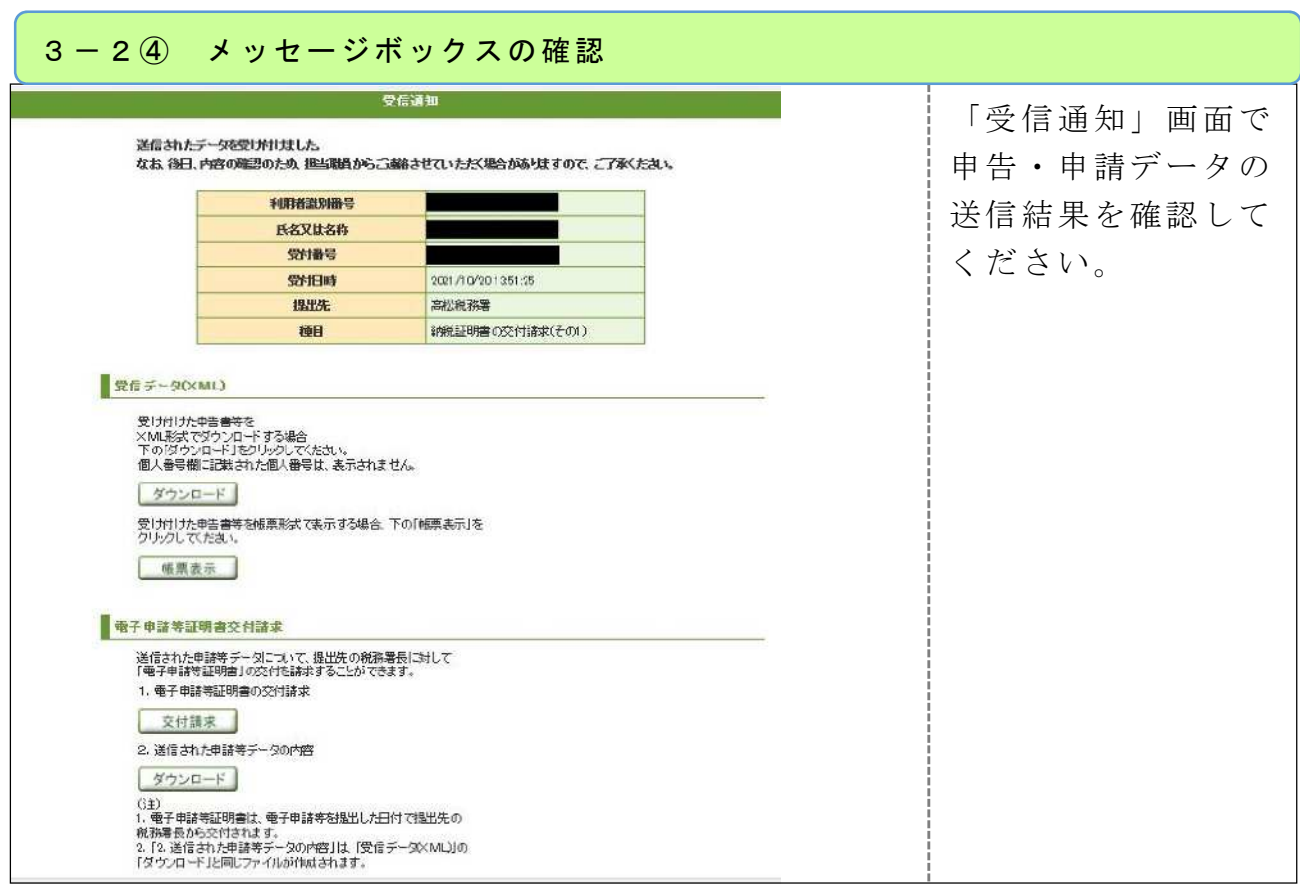

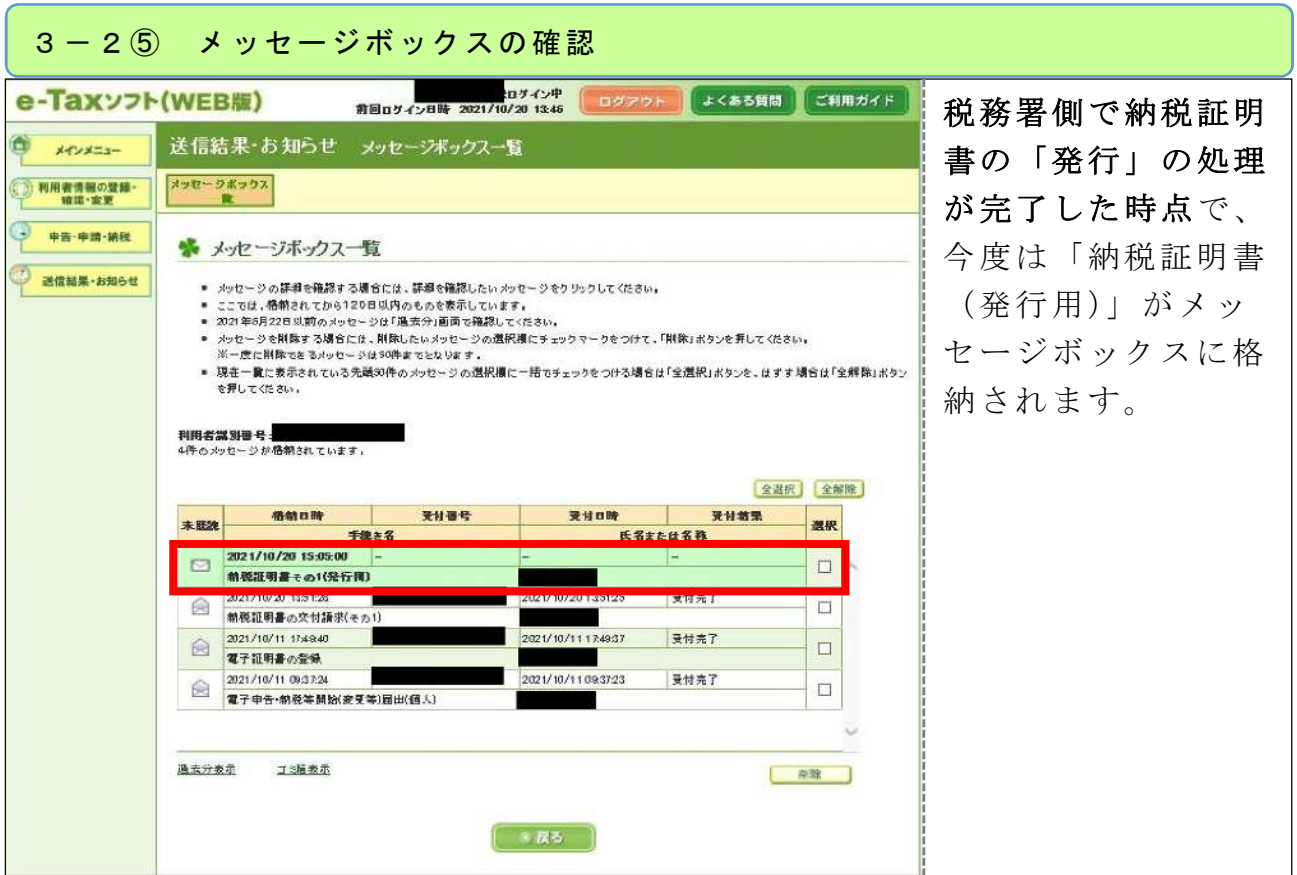

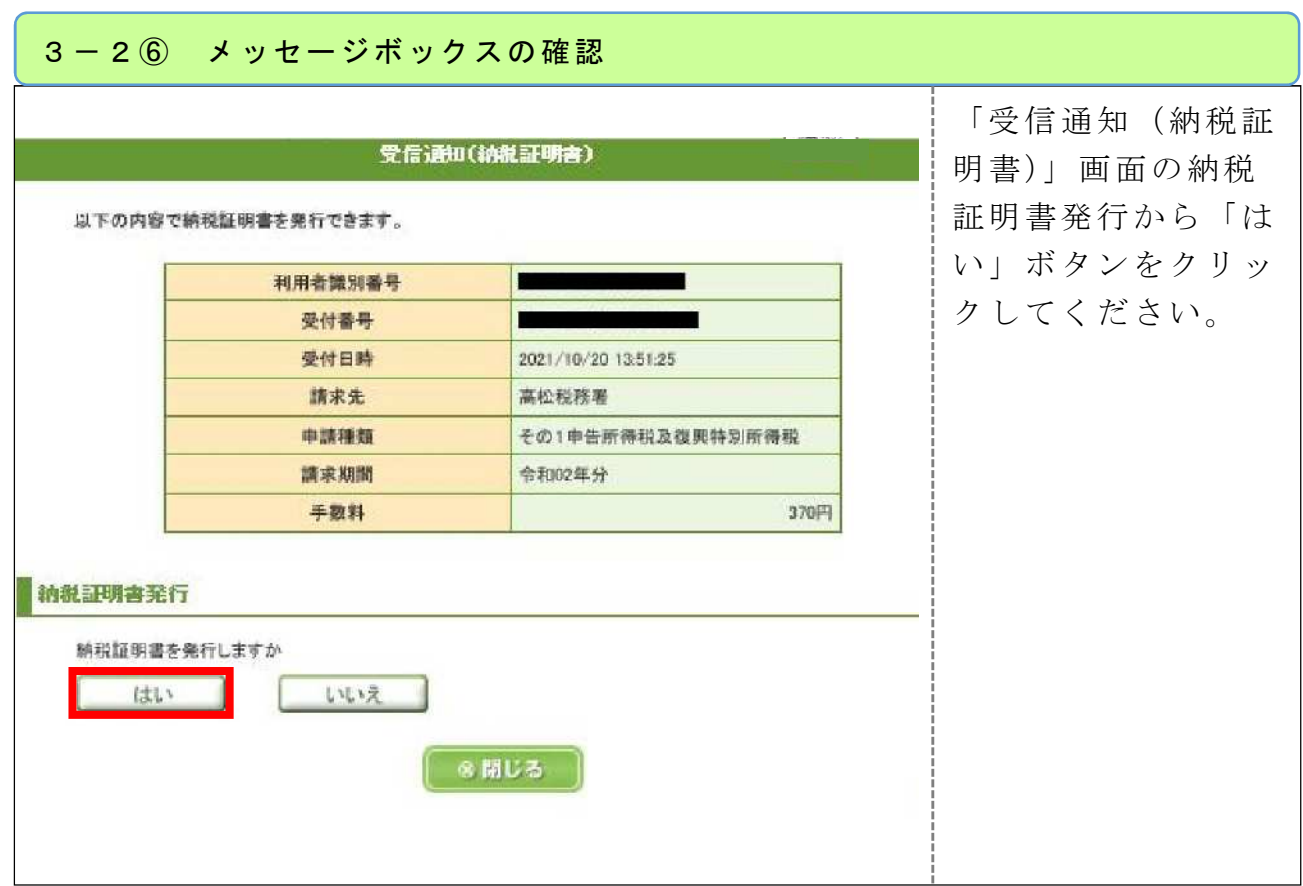

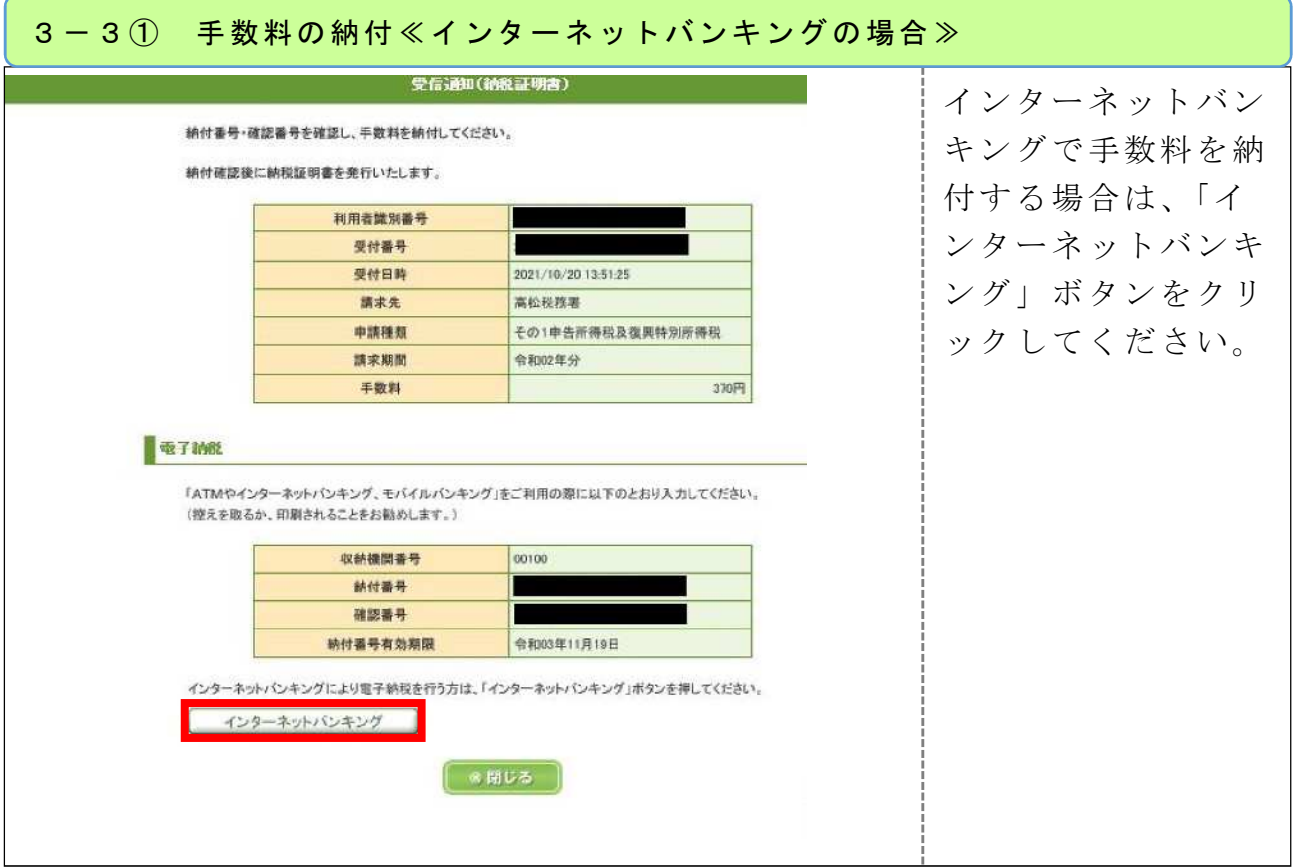

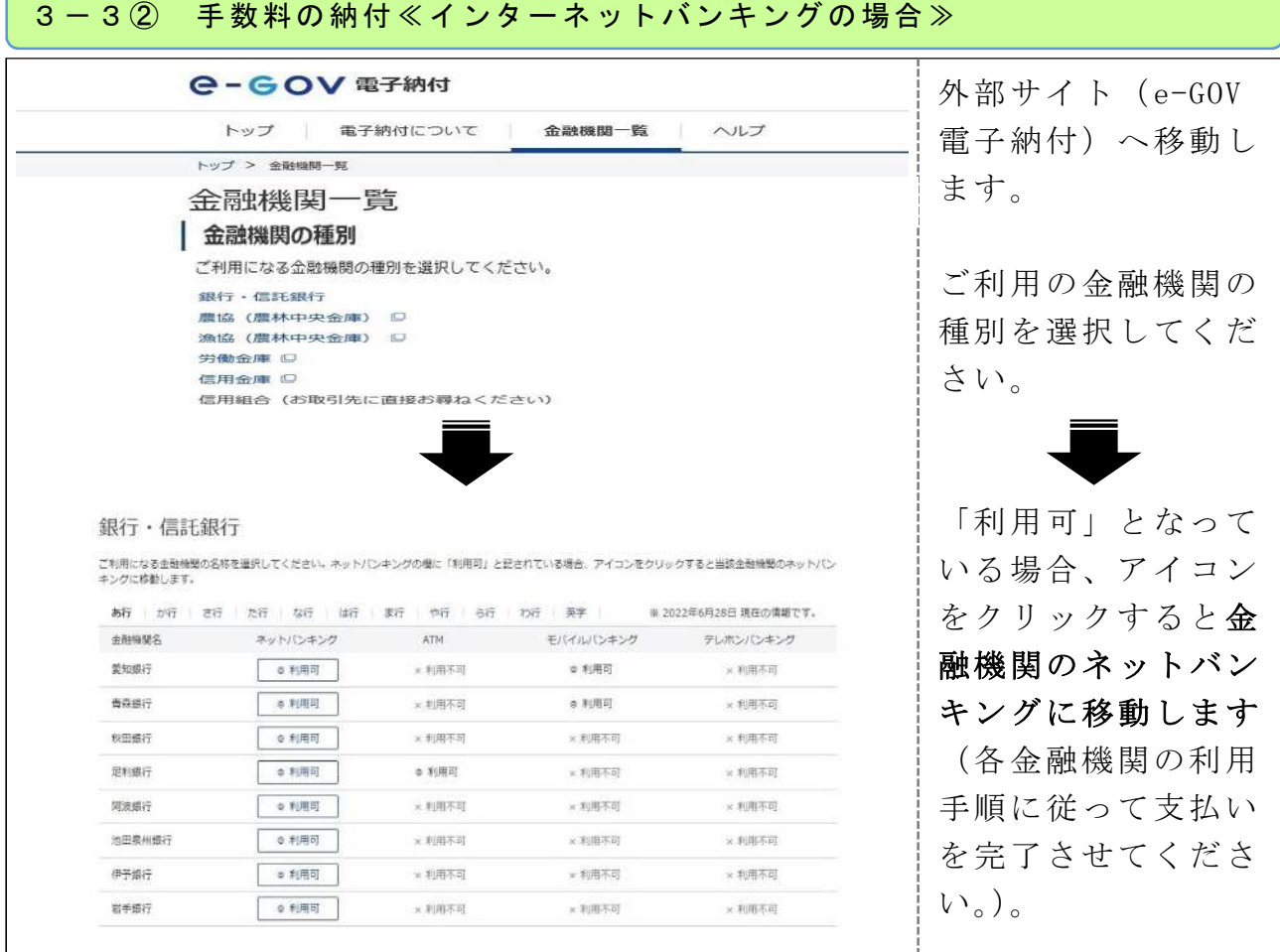

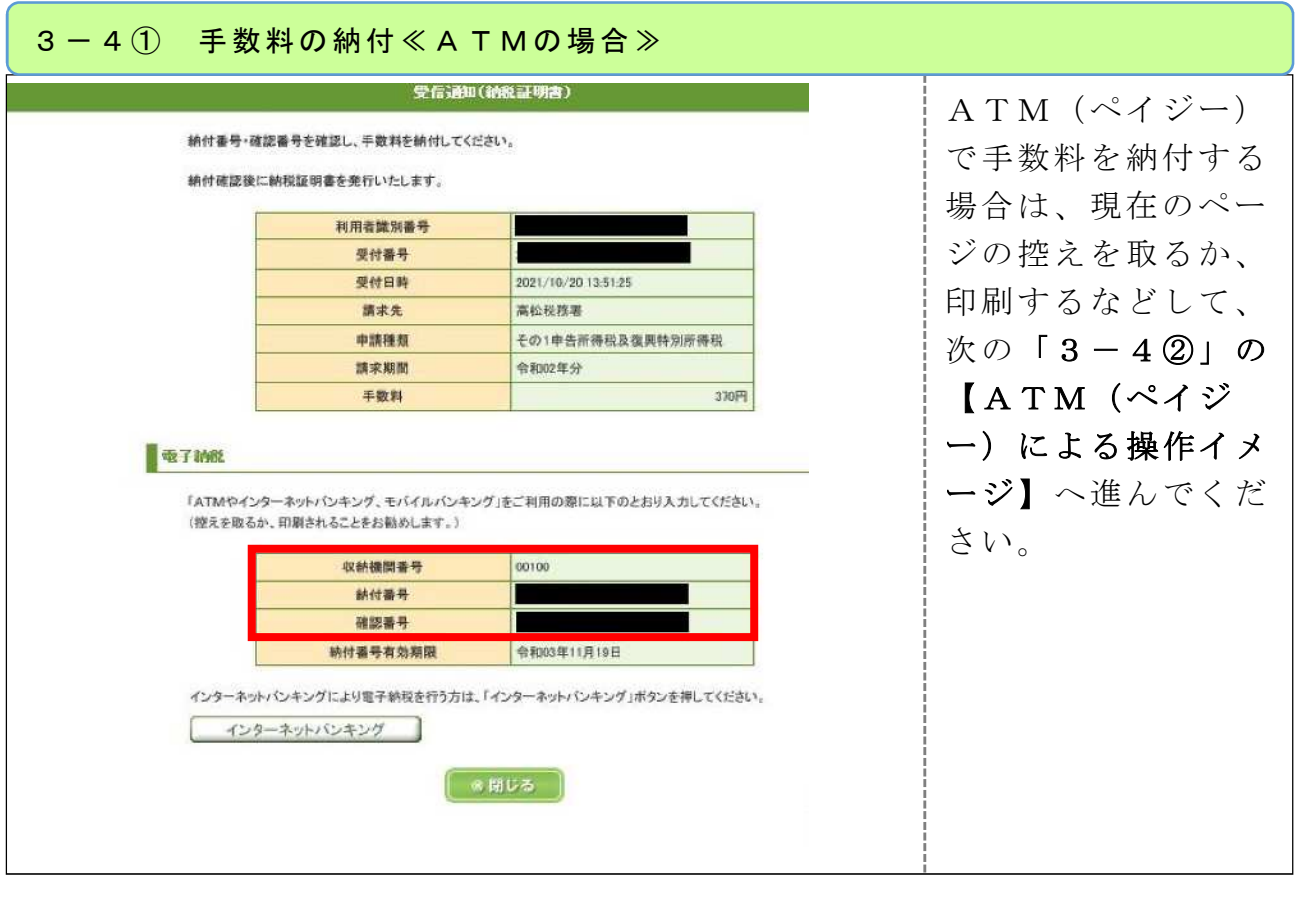

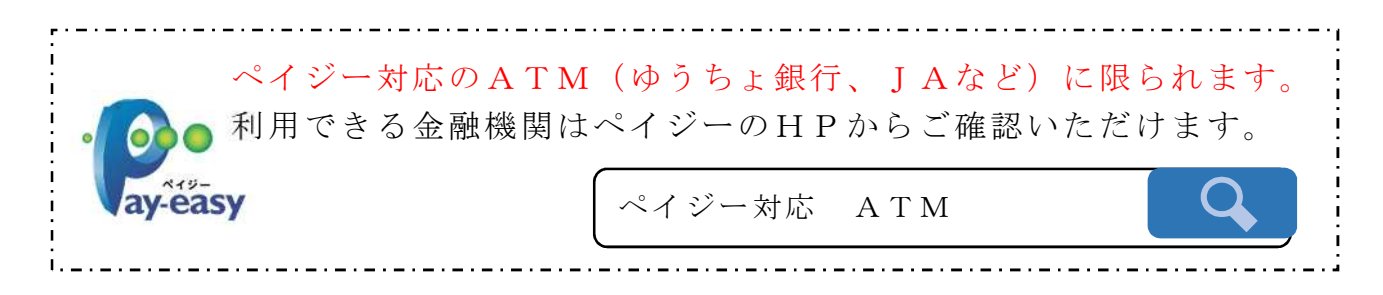

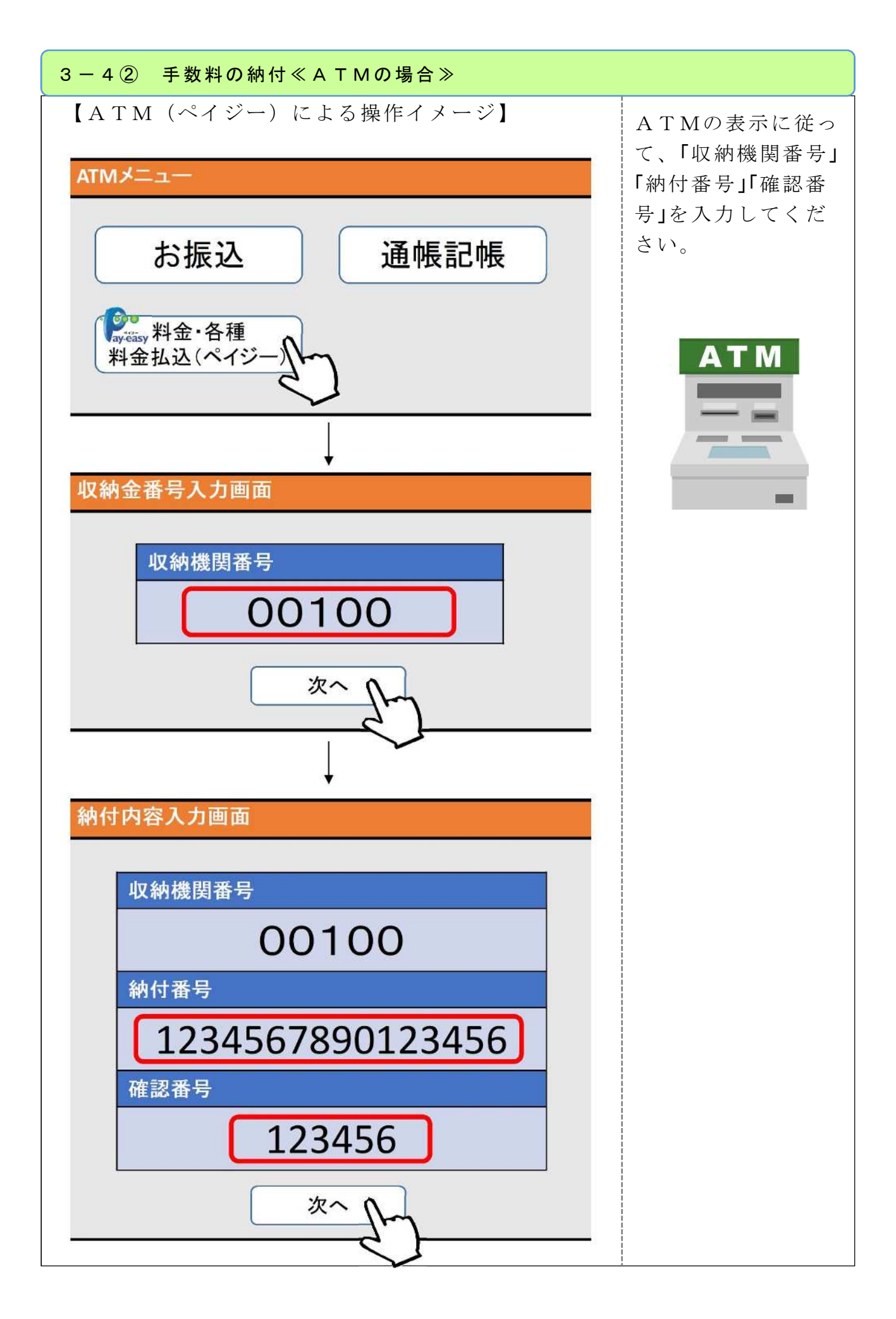

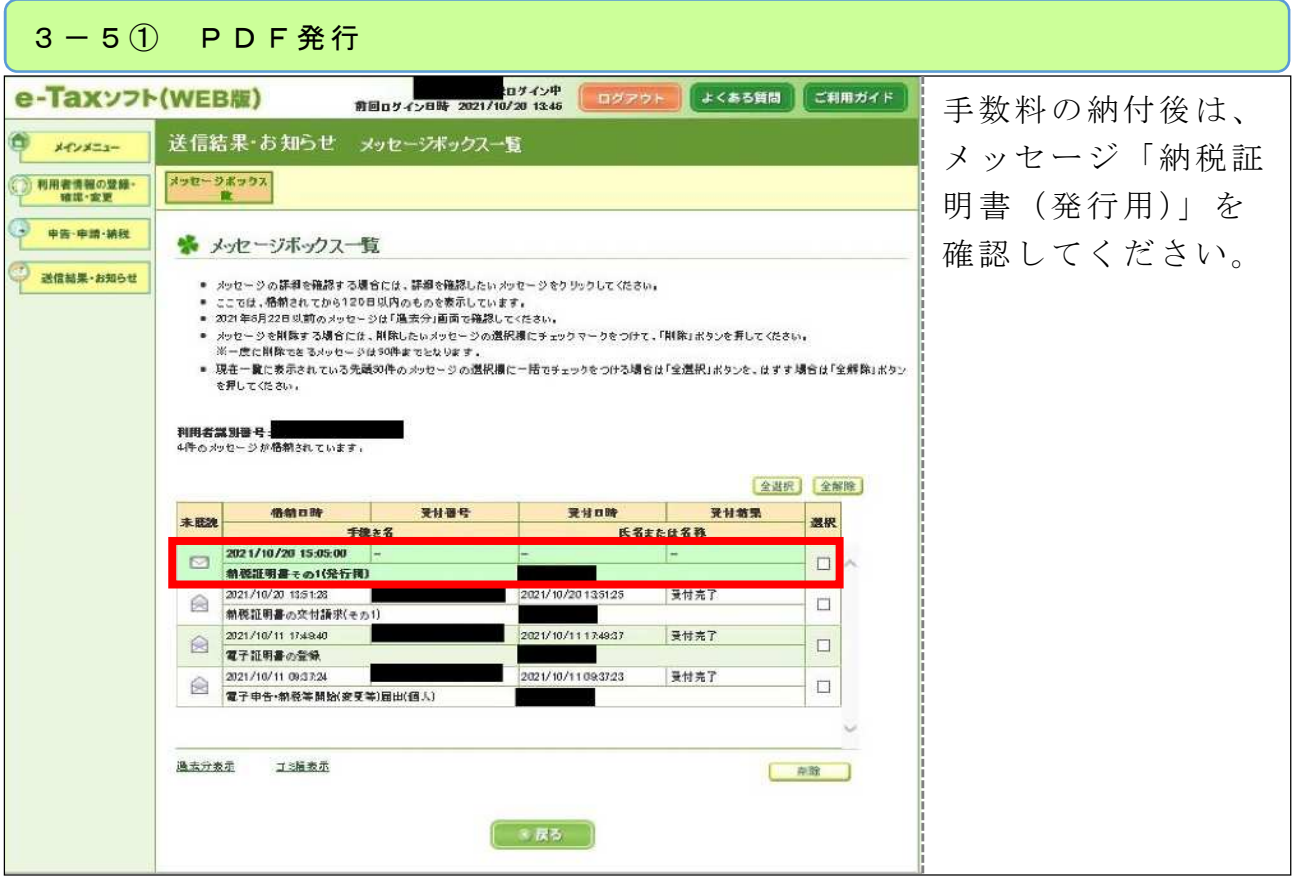

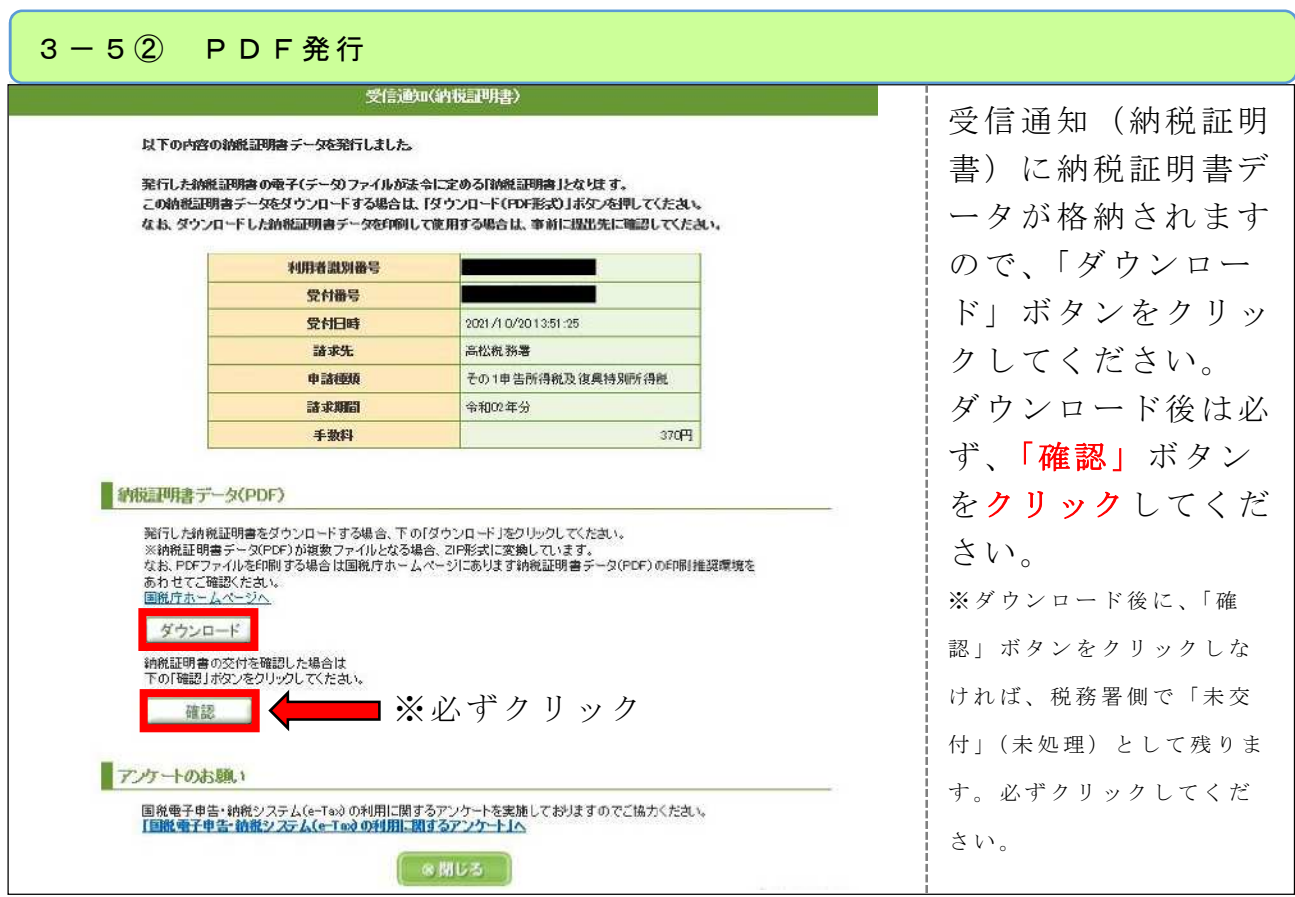

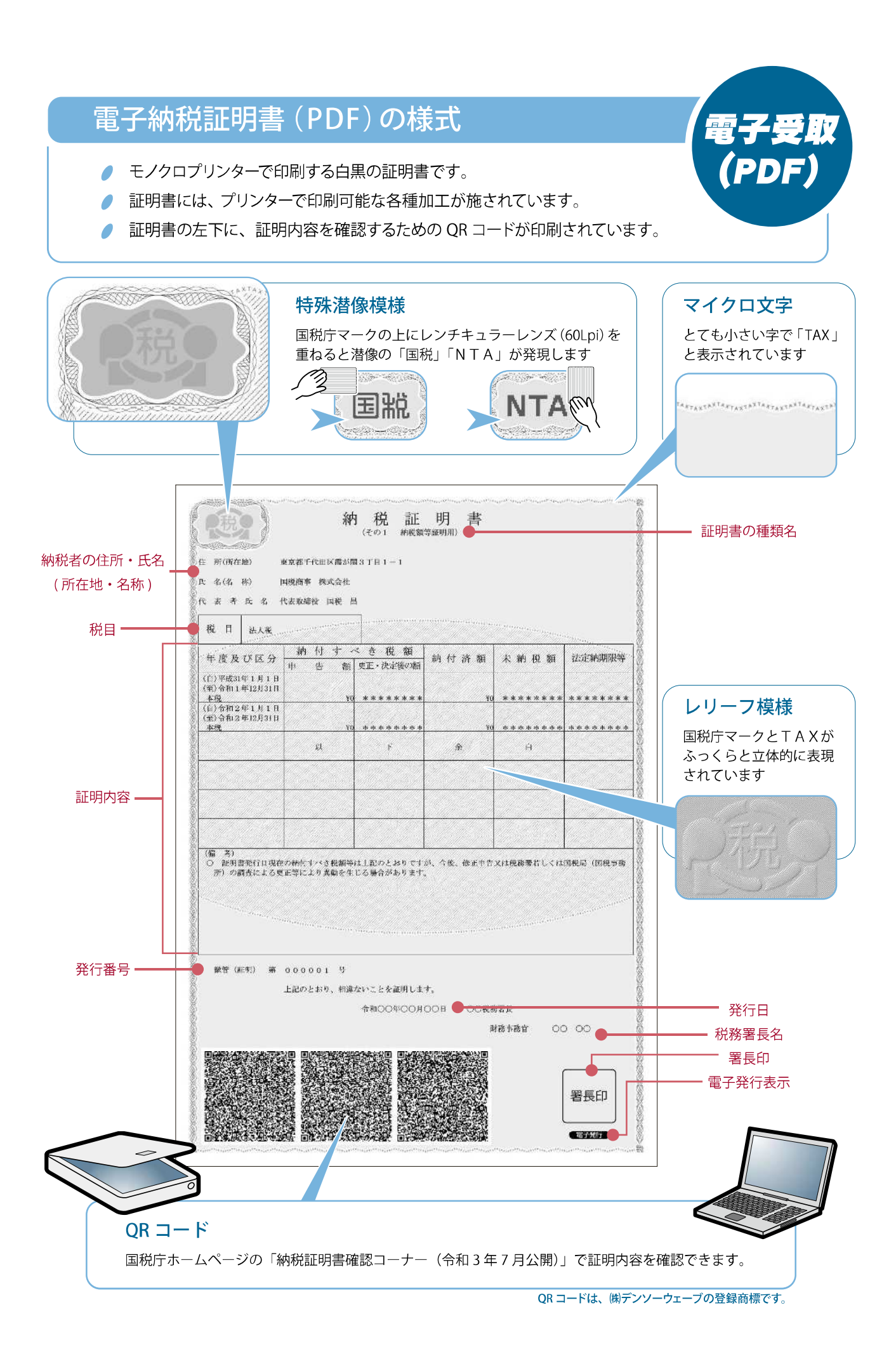

### 《別紙》

マイナポータルのQRコード読み取り

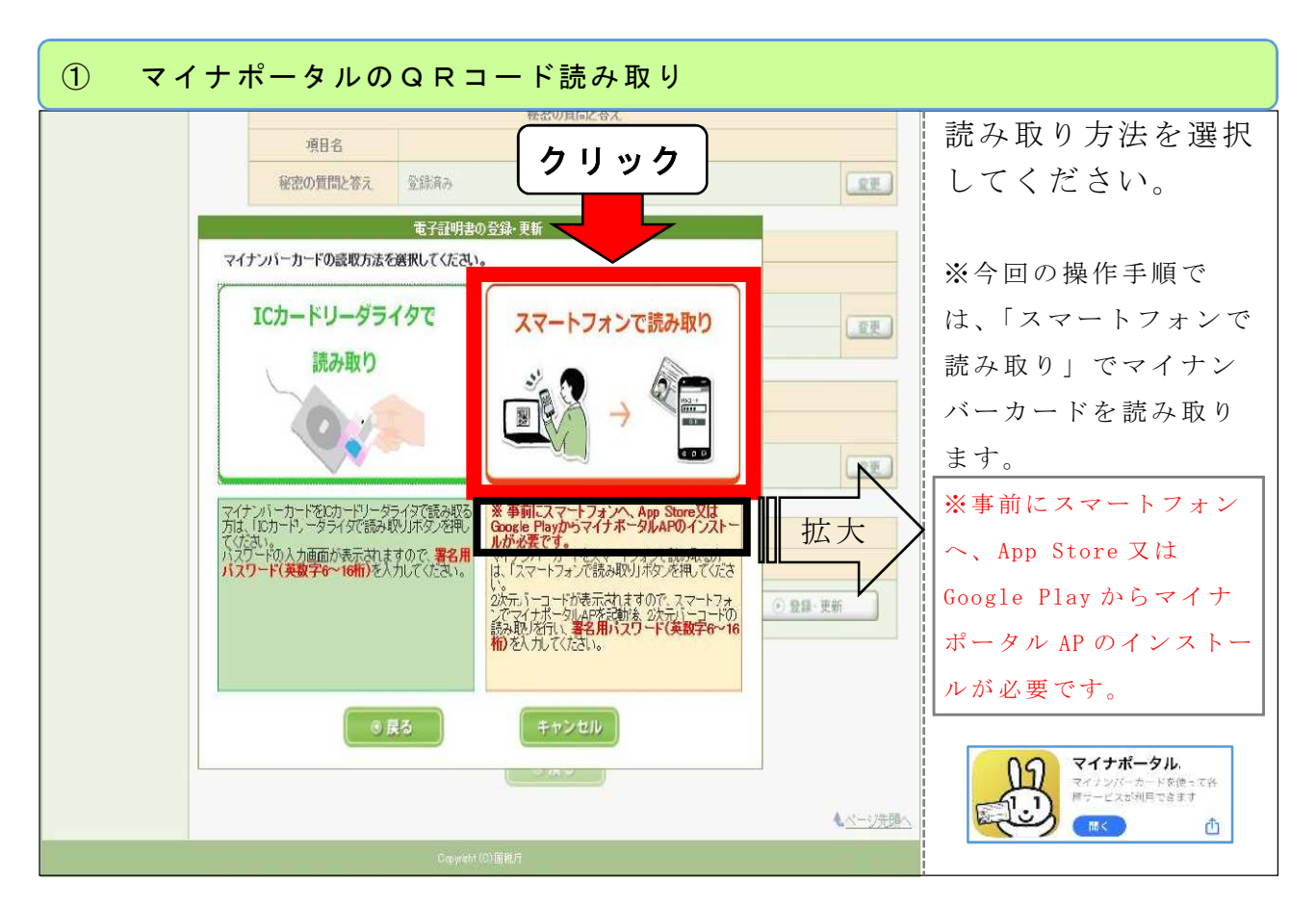

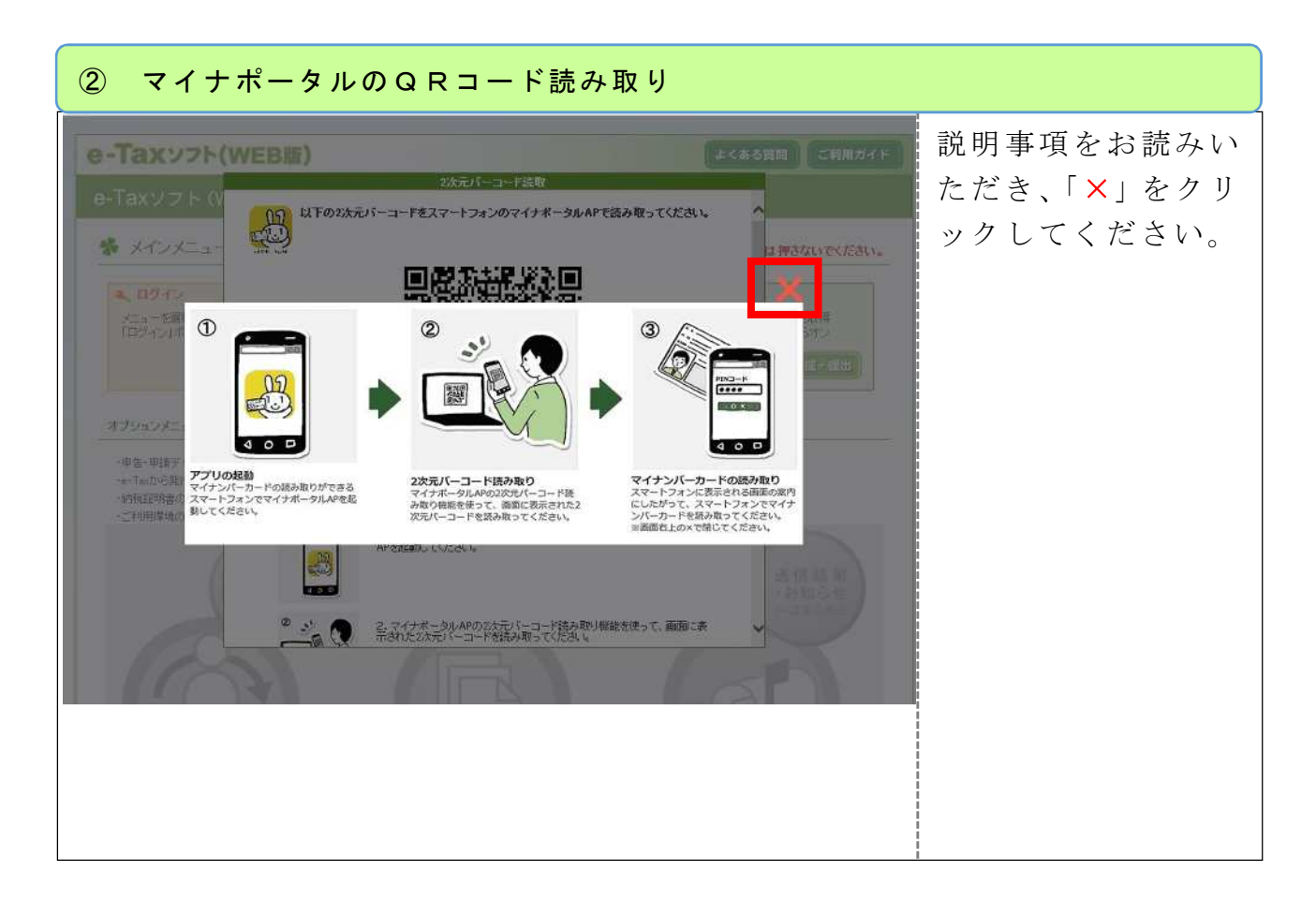

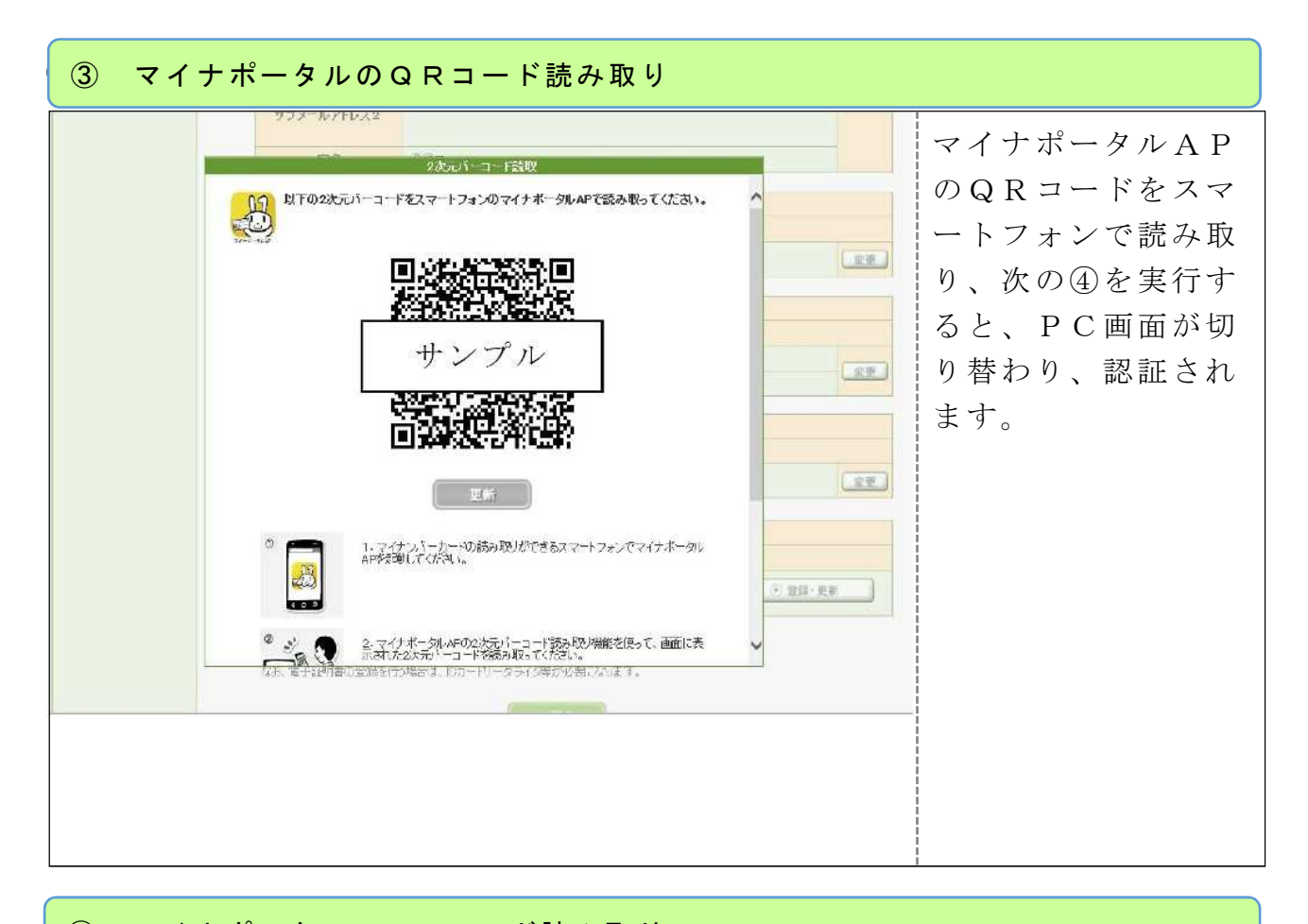

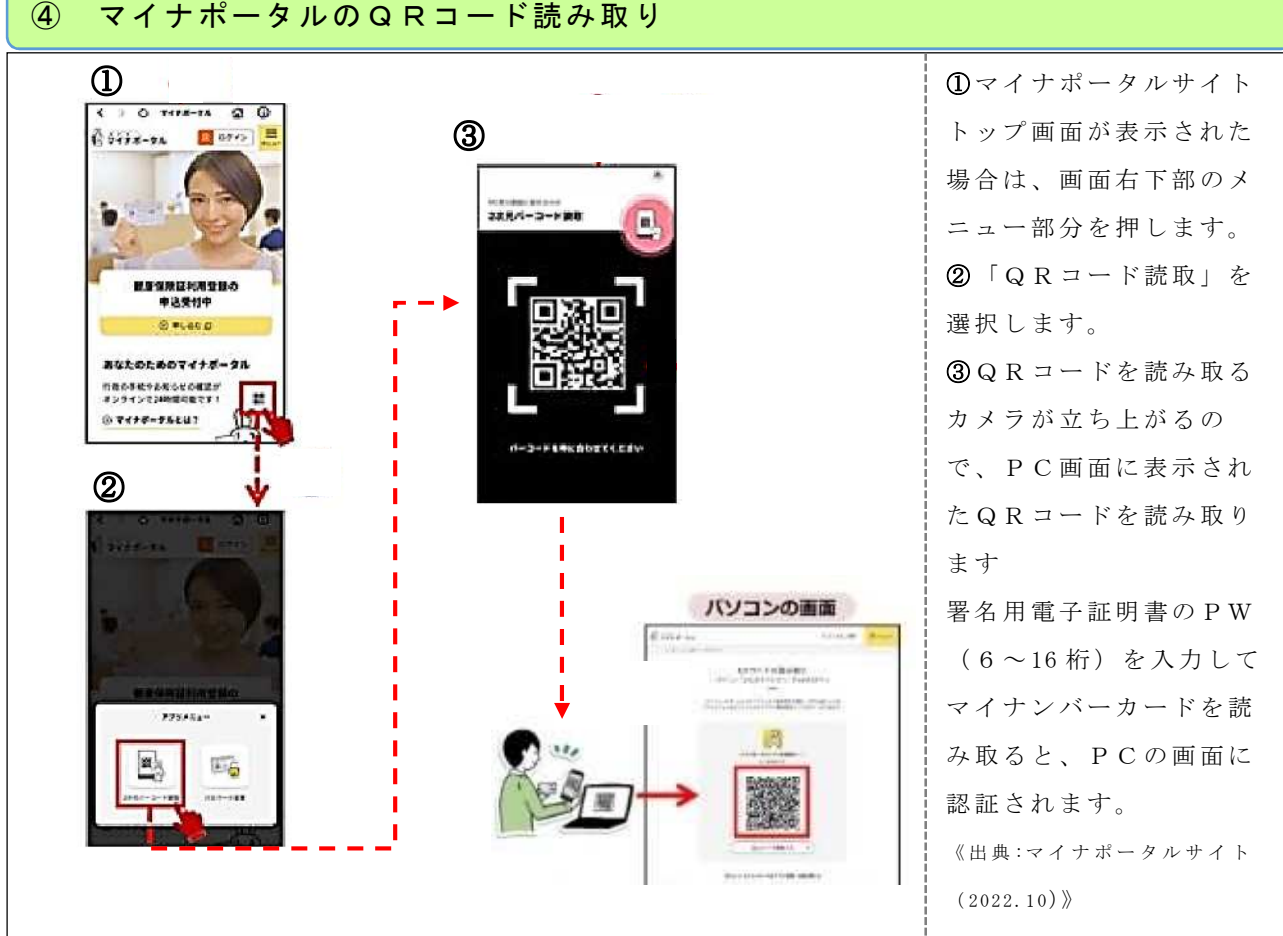